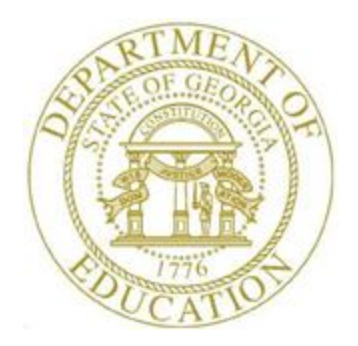

# PCGENESIS PAYROLL SYSTEM OPERATIONS GUIDE

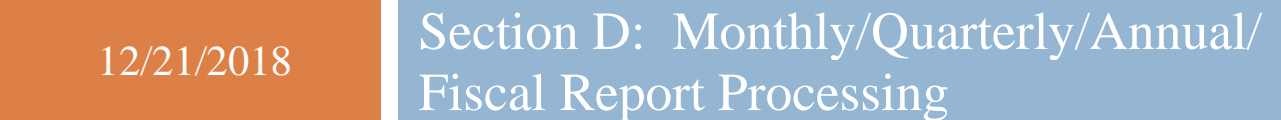

*[Topic 5: Processing Fiscal Reports, V2.5]*

## *Revision History*

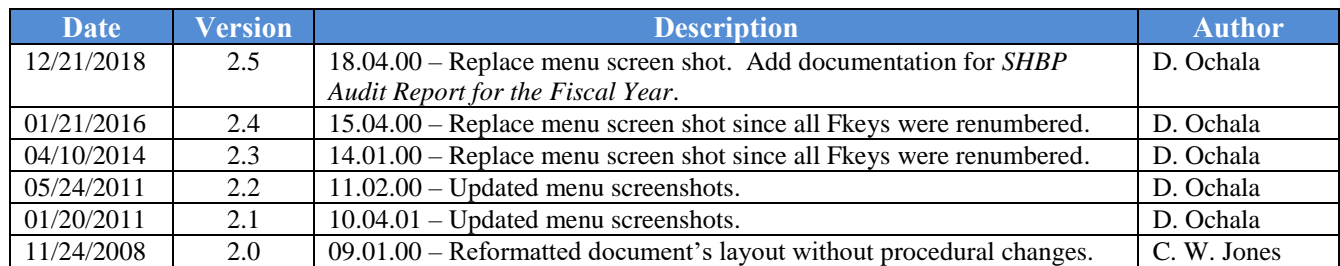

# *Table of Contents*

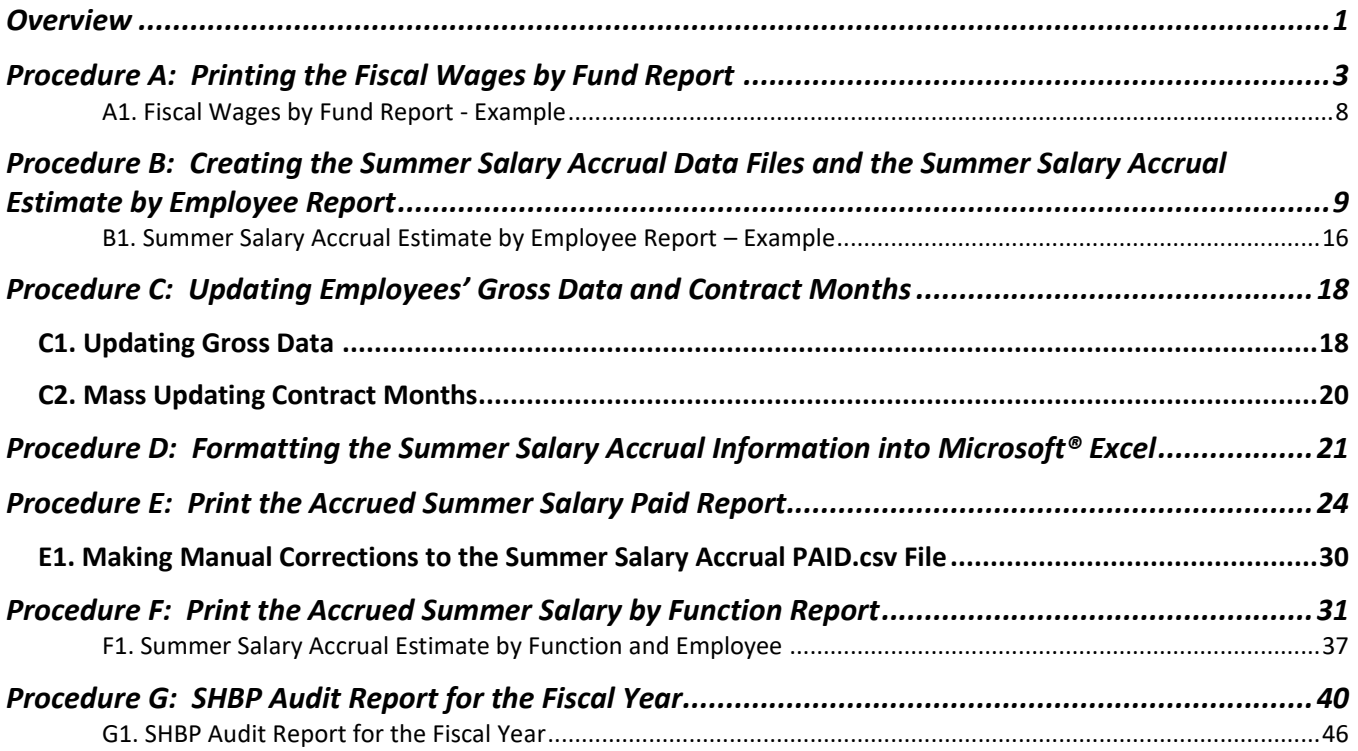

## <span id="page-3-0"></span>*Overview*

Fiscal year-end report processing includes the following:

**Printing the Fiscal Wages by Fund Report:** After processing the required *quarterly* and/or *month-end* reports, PCGenesis users should also process the *Fiscal Wages by Fund Report,* verify the report's results for accuracy, and respond appropriately to correct any inconsistencies.

**Creating Summer Salary Accrual Information:** Although PCGenesis allows the use of the results from any of the last 60 payroll runs, it is recommended that the regular June payroll be used to calculate summer salary accruals. PCGenesis provides the *Create Summer Salary Accrual Data* feature to facilitate creating and entering accrual claims in support of GASB Statement 34 reporting requirements. This feature calculates accruals based upon a selected payroll. The Georgia Department of Education (GaDOE) recommends PCGenesis users update the accrued summer salary's **Payroll Reason Code** just after setting up payroll for the months of June, July, and August. Note that the **Payroll Reason Code** clears each time payroll is set up. The files to support this process are produced every payroll when F12 (Print Final Payroll Distribution) is completed.

• Salary Accrual File Save Feature – Payroll Setup**:** During payroll setup, PCGenesis will automatically create the *ACCTDEDS* and the *ACCTSORT* files. These files, located in the *ACRLDATA* directory, are required to calculate salary accrual information. Files for up to 60 payrolls will be created and stored with an extension from '01' (most recent) to '60' (oldest). The payroll date will be included in the file name.

Example: The salary and deduction information for the payroll processed on 05/30/2014 will be *ACCTSORT20140530.02* and *ACCTDEDS20140530.02*. The '.02' extension indicates that one payroll has been completed since the 05/30/2014 payroll. When additional payrolls are processed, the most recently completed salary and deduction files will be assigned the extension of '.01' and the remaining files will be renamed, with the extension on each file increasing by one. PCGenesis deletes the payroll files with the extension '.60', the oldest files when accrual files from a new payroll are created.

When running separate payrolls for different pay classes: Complete this procedure for each payroll with employees who accrue salary. Be very careful to name the output files differently for each payroll group to make sure the previous payroll group's information remains.

PCGenesis creates the summer salary accrual data files according to the salary and the **Contract Month** field of each employee. While you cannot make changes to the payroll results of the last payroll, you may change the employees' contract months' indicator, and rerun the accrual data creation procedure when necessary. Repeat this procedure as often as needed until the **Contract Month** fields are set correctly.

PCGenesis procedures also allow the summer salary accrual information to be exported to Microsoft® Excel. This allows final manual adjustments to the amounts automatically calculated before the accrual claims are imported.

Summer Salary Accrual Estimate by Employee Report: Created automatically by PCGenesis when the summer salary accrual data files are processed, the *Summer Salary Accrual Estimate by Employee Report* provides a listing of specified pay types for the last payroll run's employees, and the employer *Salary and Benefit* amounts for each deduction or contribution, by account number.

The report also identifies whether the employee is included in the July and August accrual files, is included in only the July accrual file, or if the employee's record is missing from both files. PCGenesis bases these findings on the employees' contract months' indicator.

**Accrued Summer Salary Paid Report:** The *Accrued Summer Paid Report* lists employees' salary by fund and function by employee name. The report provides July and August salaries for 10-month employees and August salaries for 11-month employees. Please note that 12-month employee salary information is not included in the report's results.

**Accrued Summer Salary by Function Report:** PCGenesis provides the *Accrued Summer Salary by Function Report* in support of the Department of Audits' reporting mandates.

This document contains additional procedure-specific information and instructions where appropriate.

# <span id="page-5-0"></span>*Procedure A: Printing the Fiscal Wages by Fund Report*

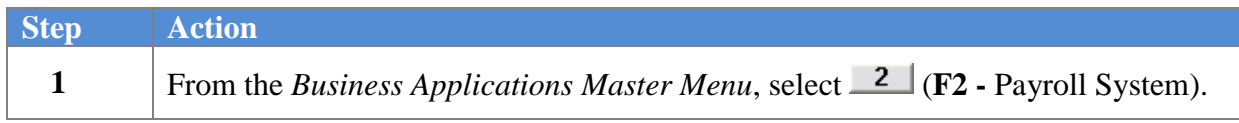

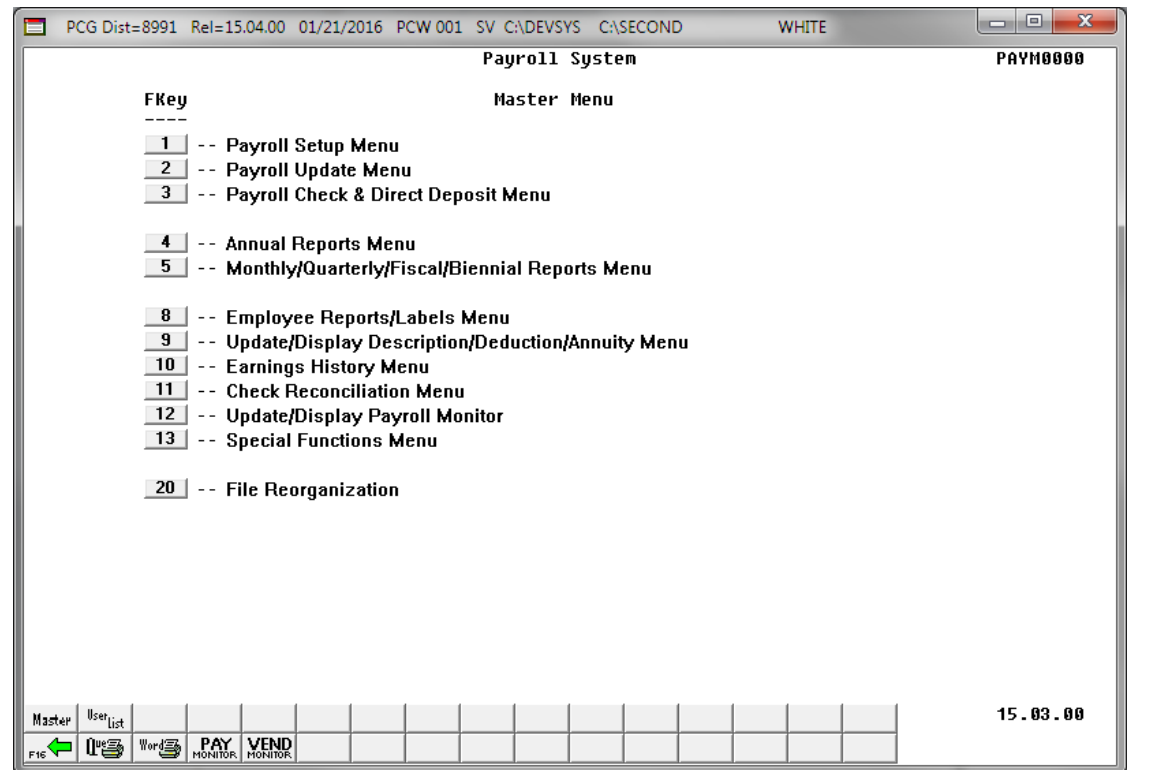

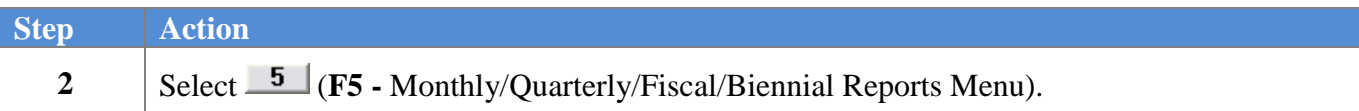

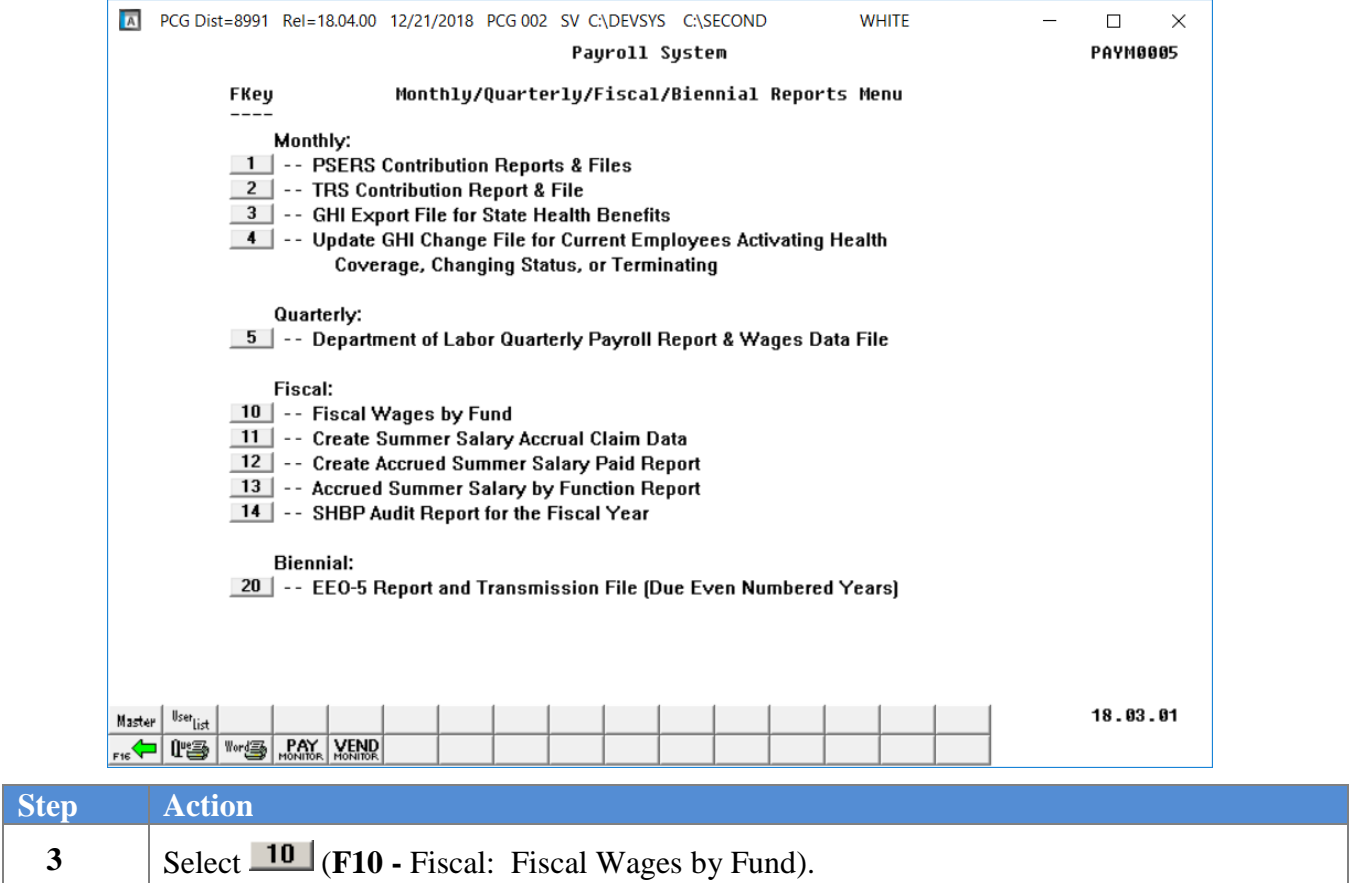

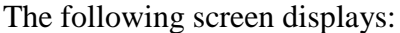

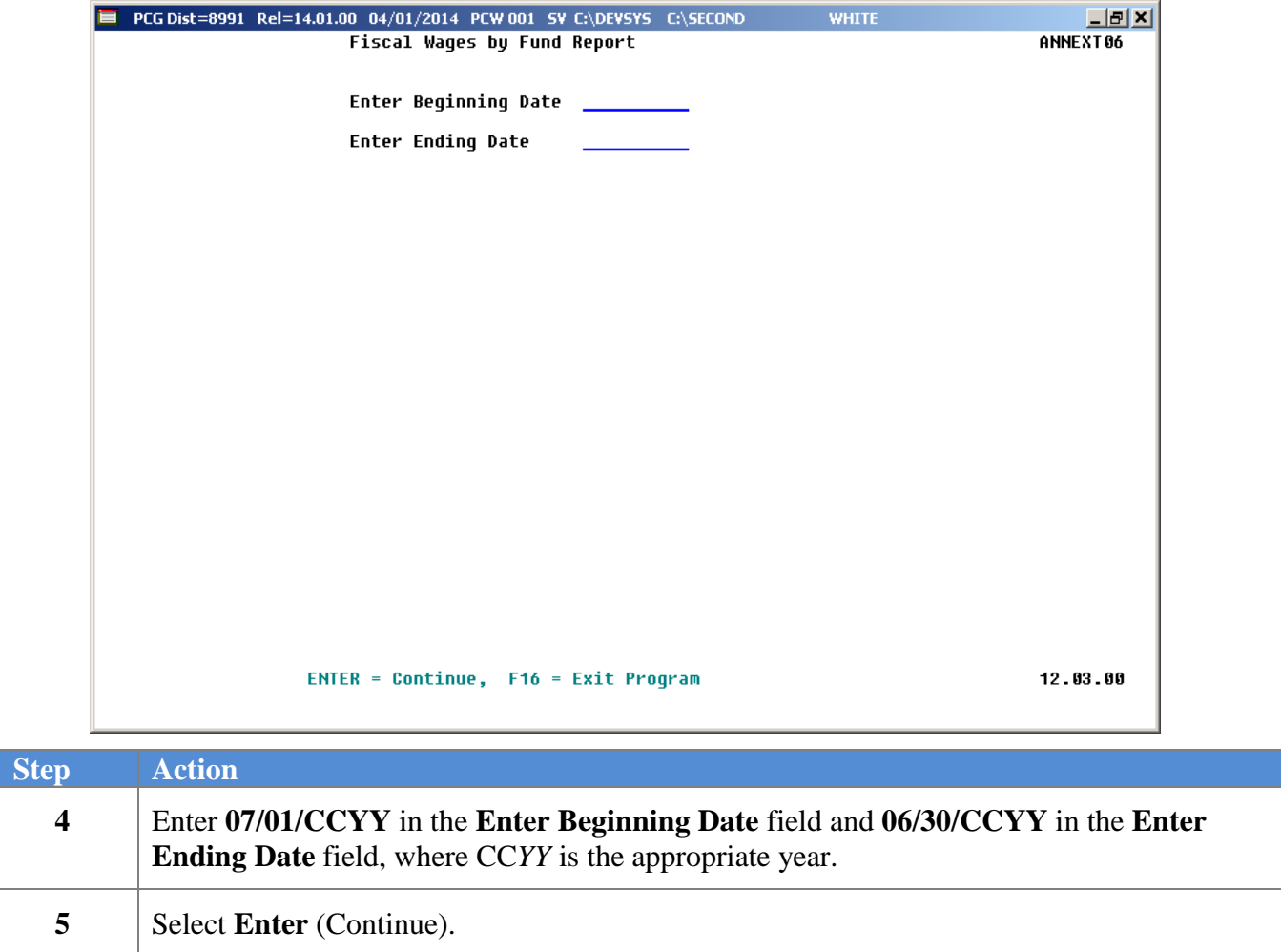

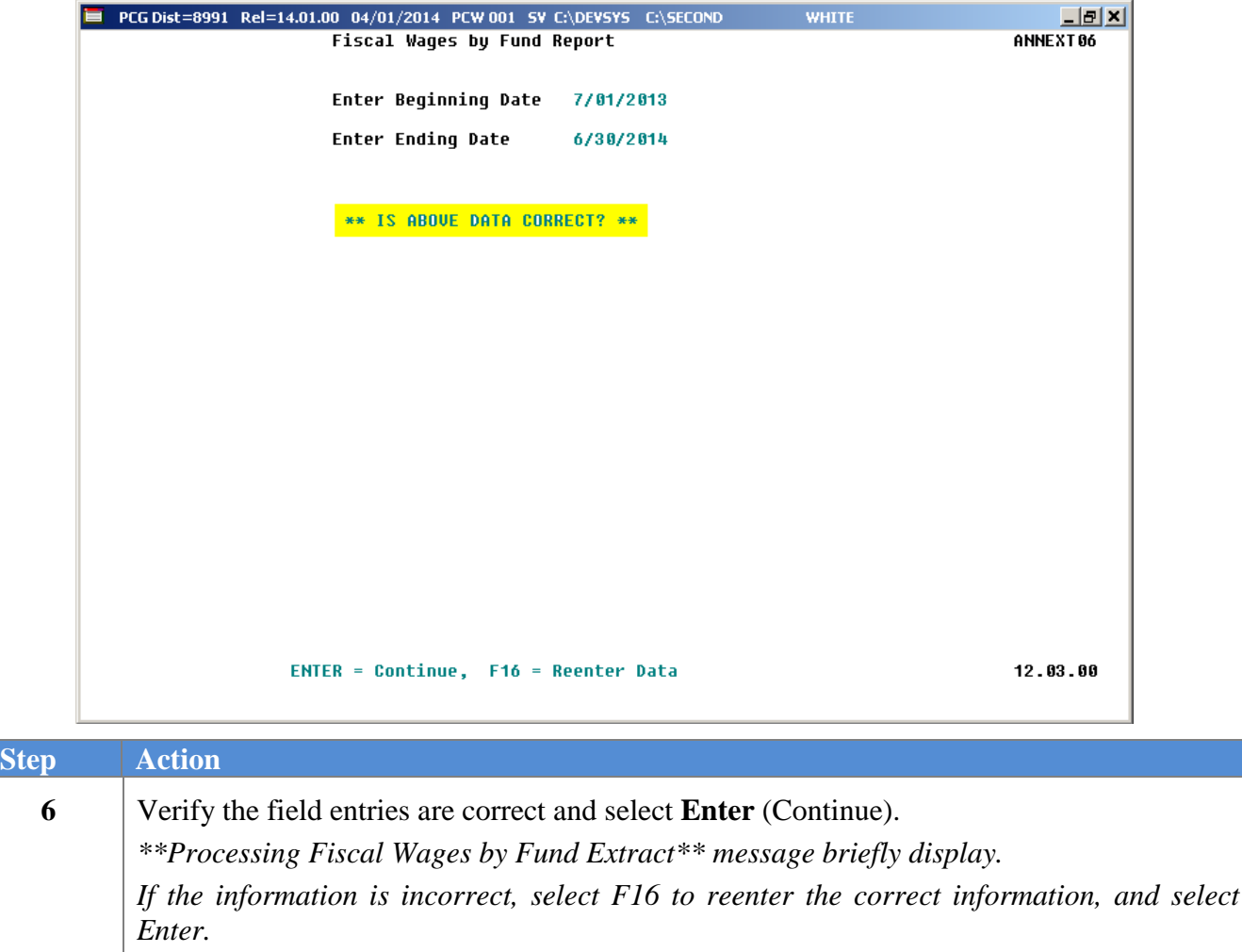

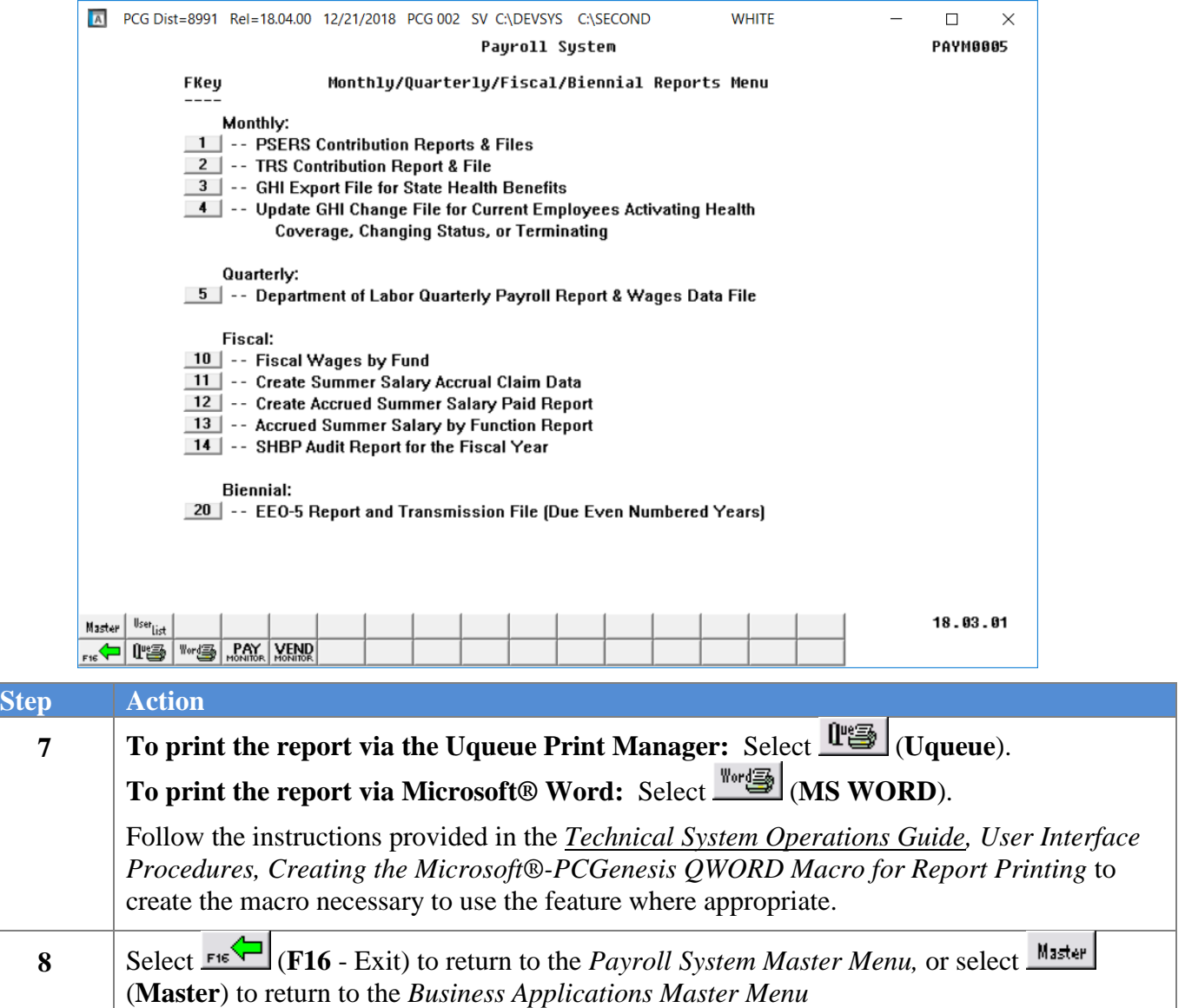

<span id="page-10-1"></span>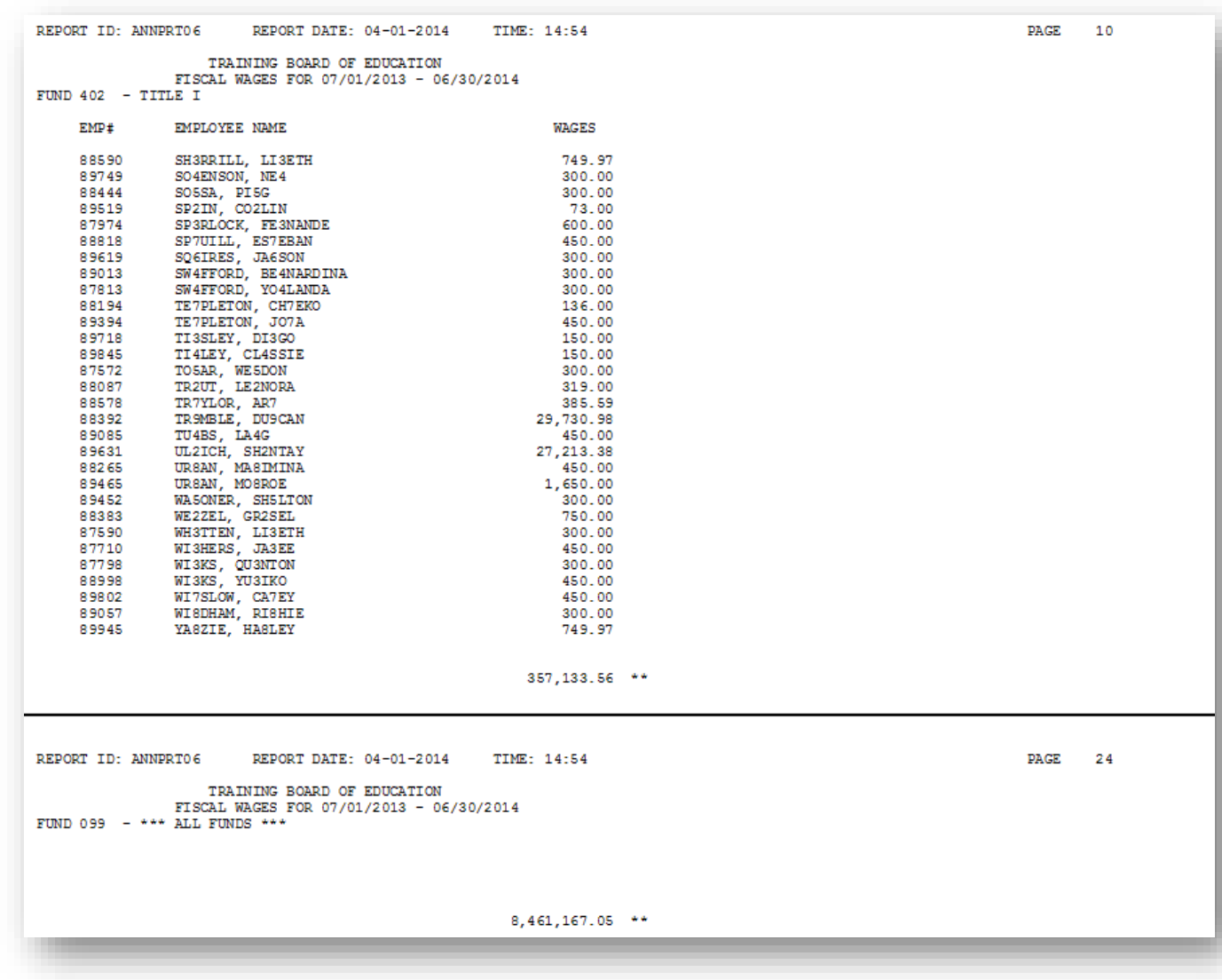

### <span id="page-10-0"></span>*A1. Fiscal Wages by Fund Report - Example*

## <span id="page-11-0"></span>*Procedure B: Creating the Summer Salary Accrual Data Files and the Summer Salary Accrual Estimate by Employee Report*

*The PCGenesis process to create summer salary accrual claim data is performed using intermediate posting files from a completed payroll run, and employee status data to estimate the accrual amounts and accounts required for each employee. The school district is responsible for selecting a payroll run representative of the normal pay for your employees. Typically this will be the May or June monthly payroll, but data from any of the last 60 payroll cycles processed in PCGenesis may be used.*

*Running the process examines the employees' contract months indicator and uses it to determine whether the employee should have a salary accrual for July and August, or neither. The summer salary accrual procedure produces a report listing all employees, and whether any amount was accrued for that employee. The process can be rerun after making adjustments to the employees' contract months indicators to adjust the months of salary that are accrued for specific employees. The process concludes by creating two or more .CSV files for the July and August accrual claims summarized by account.*

*After the process completes, make further adjustments using Microsoft Excel to load the .CSV file, and to make final adjustments to the account totals for specific accounts before loading the accrual claims into PCGenesis.*

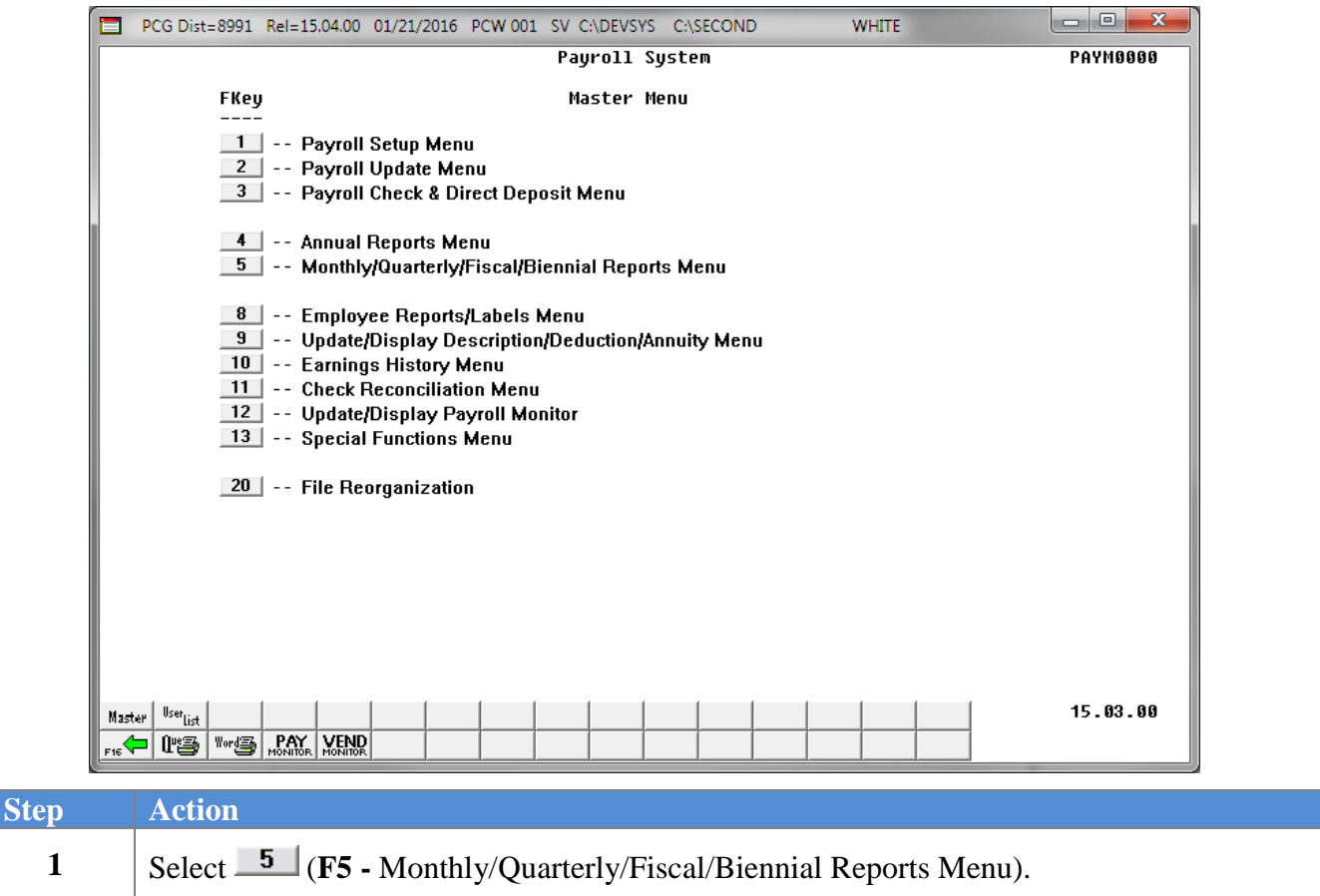

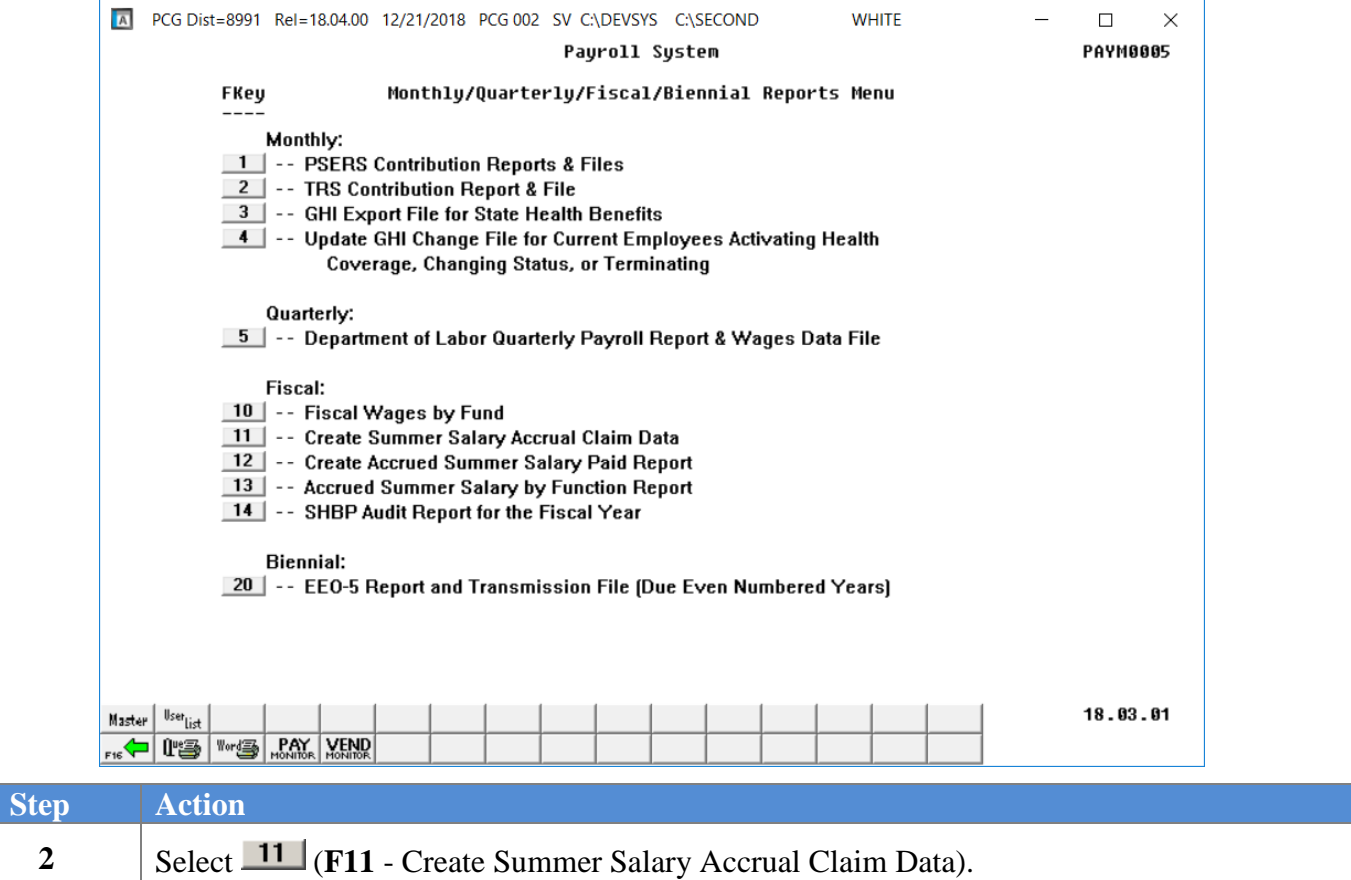

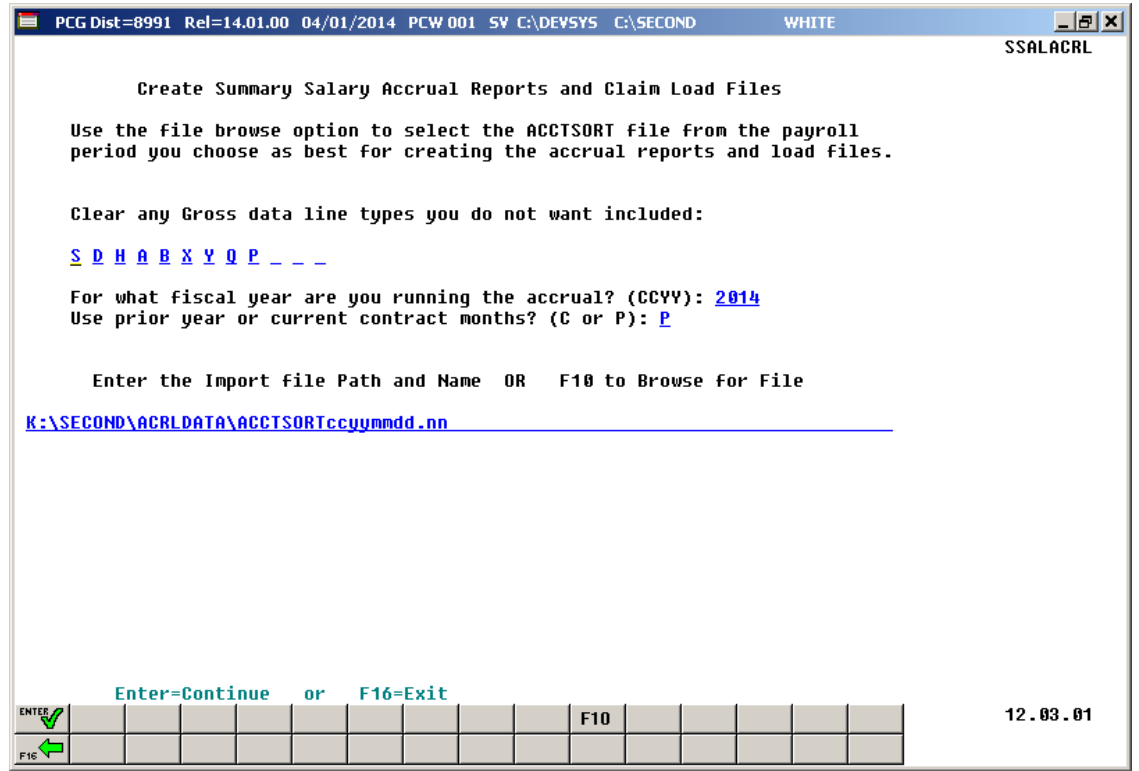

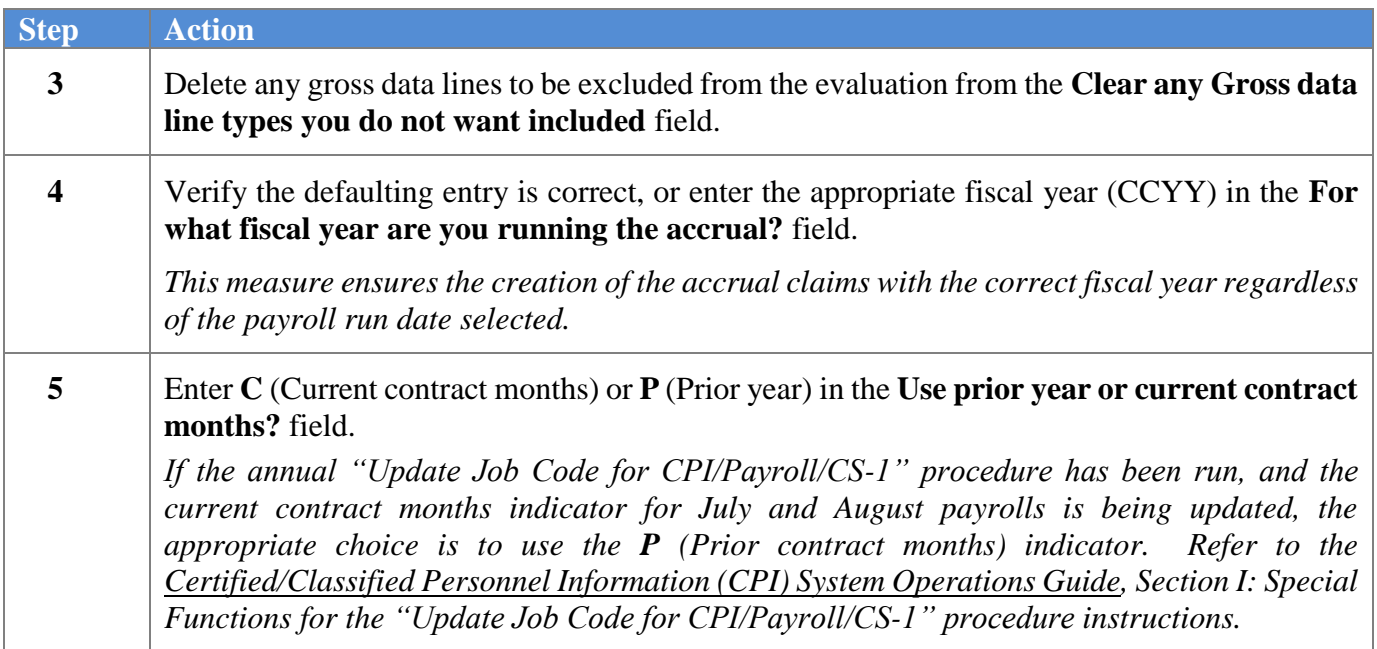

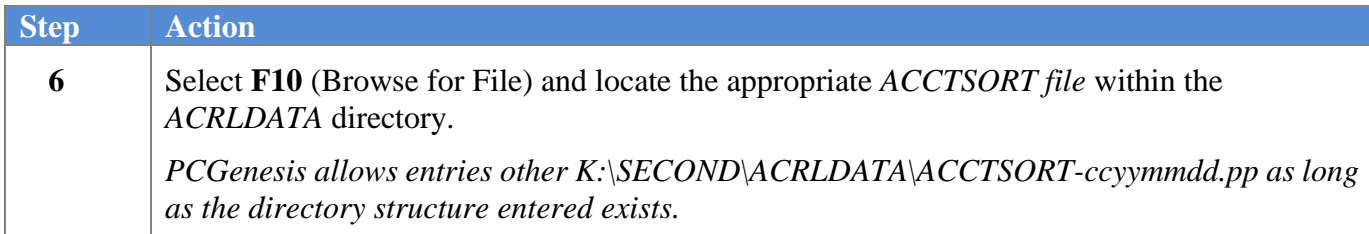

After the appropriate ACCTSORT file has been selected from the **F10** (Browse for File) window, the following dialog box displays:

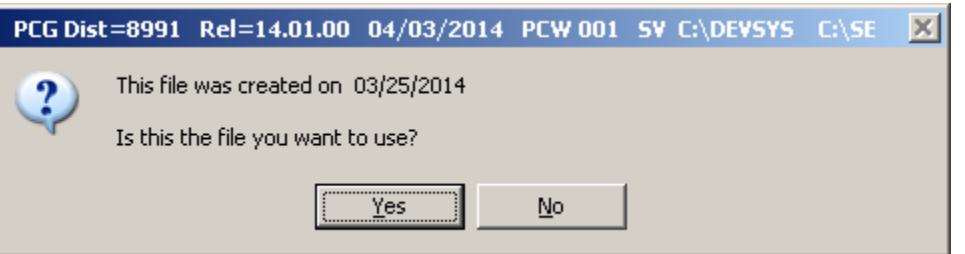

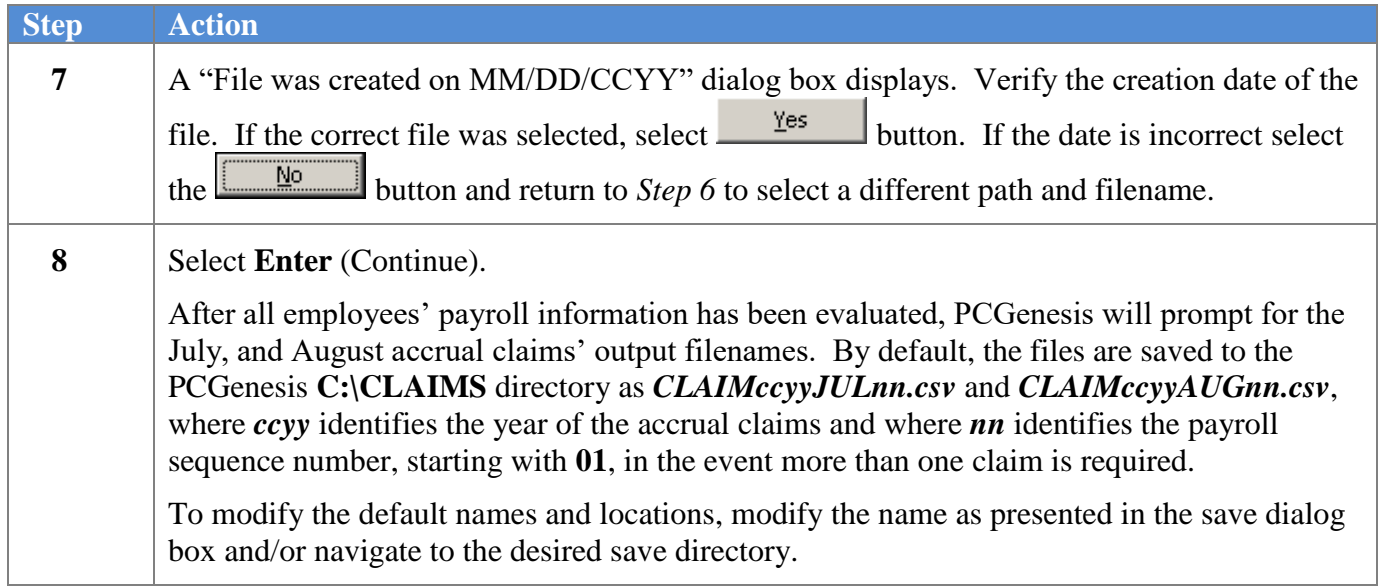

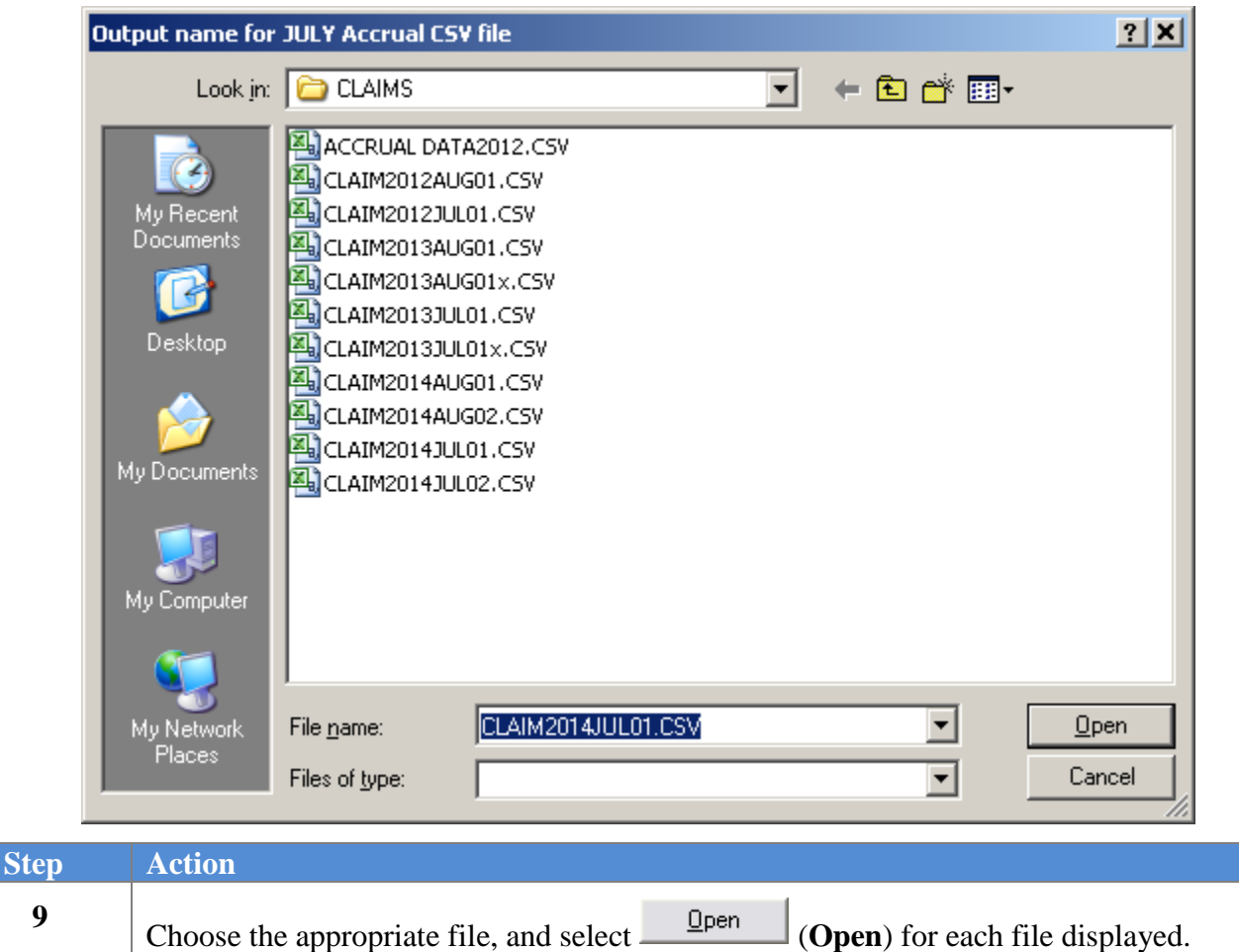

For **July claims**, the following window displays:

*The number of files and filenames that display are school district- and system-specific, and may differ from those displayed in the preceding screenshot examples.*

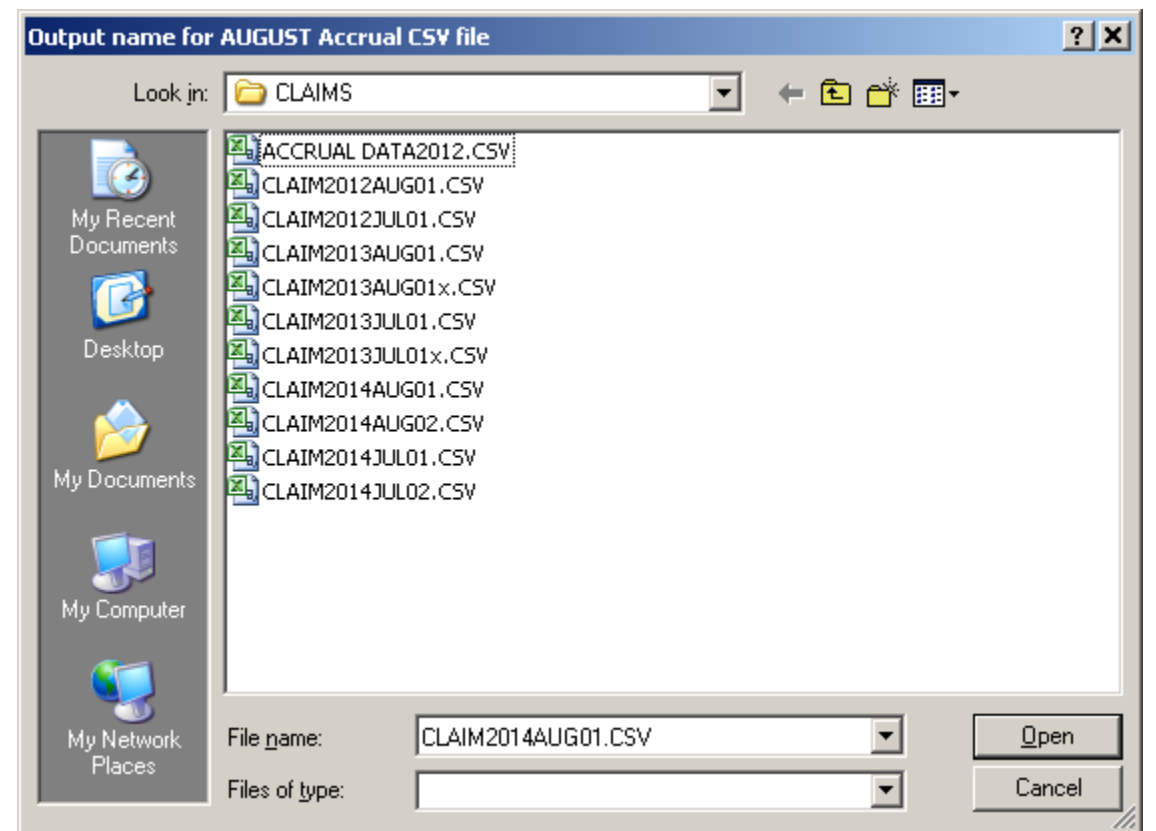

For **August claims**, the following window displays:

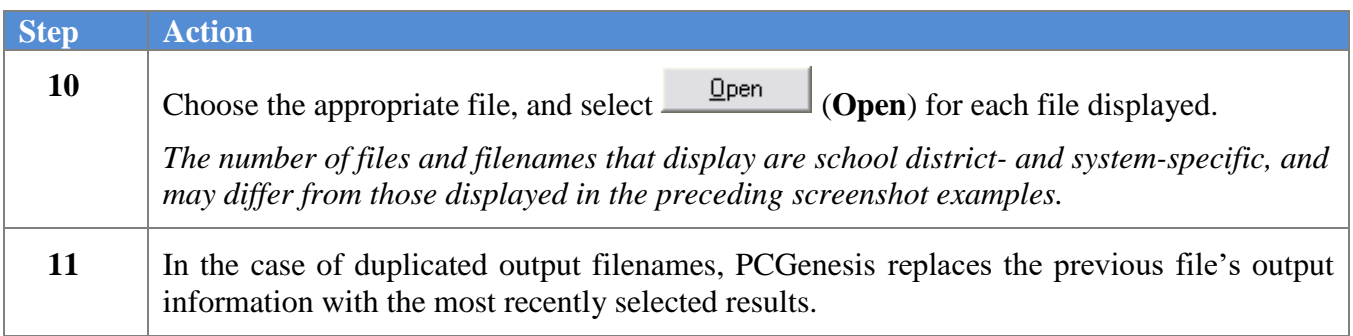

 $Step$ 

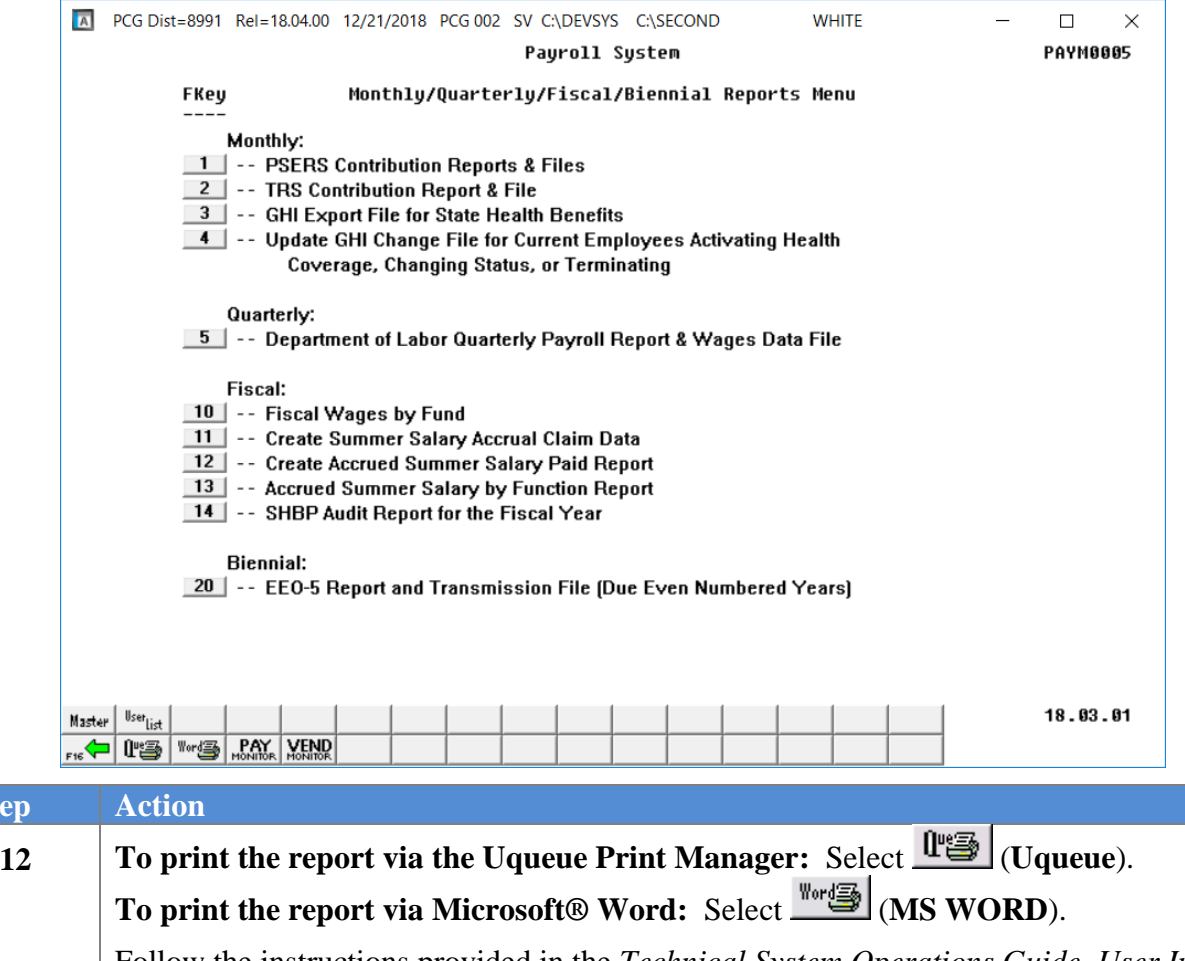

Follow the instructions provided in the *Technical System Operations Guide, User Interface Procedures, Creating the Microsoft®-PCGenesis QWORD Macro for Report Printing* to create the macro necessary to use the feature where appropriate.

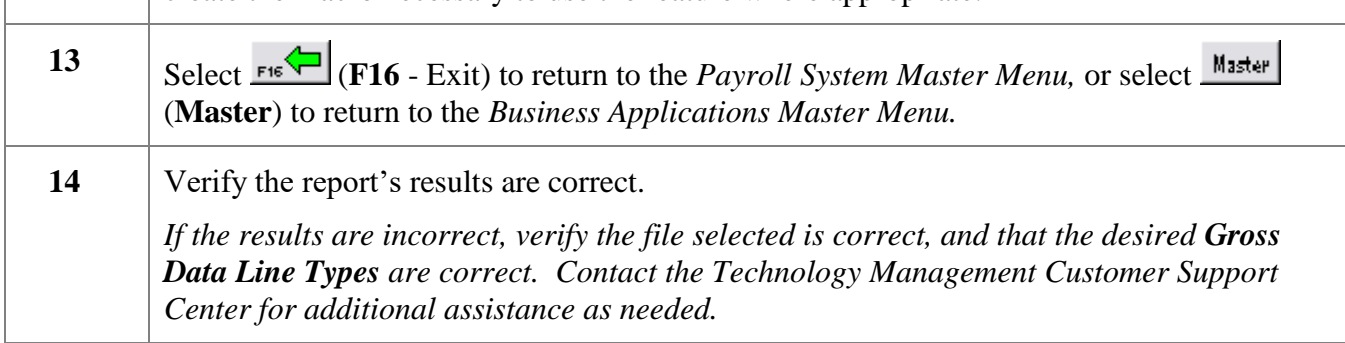

### <span id="page-18-0"></span>*B1. Summer Salary Accrual Estimate by Employee Report – Example*

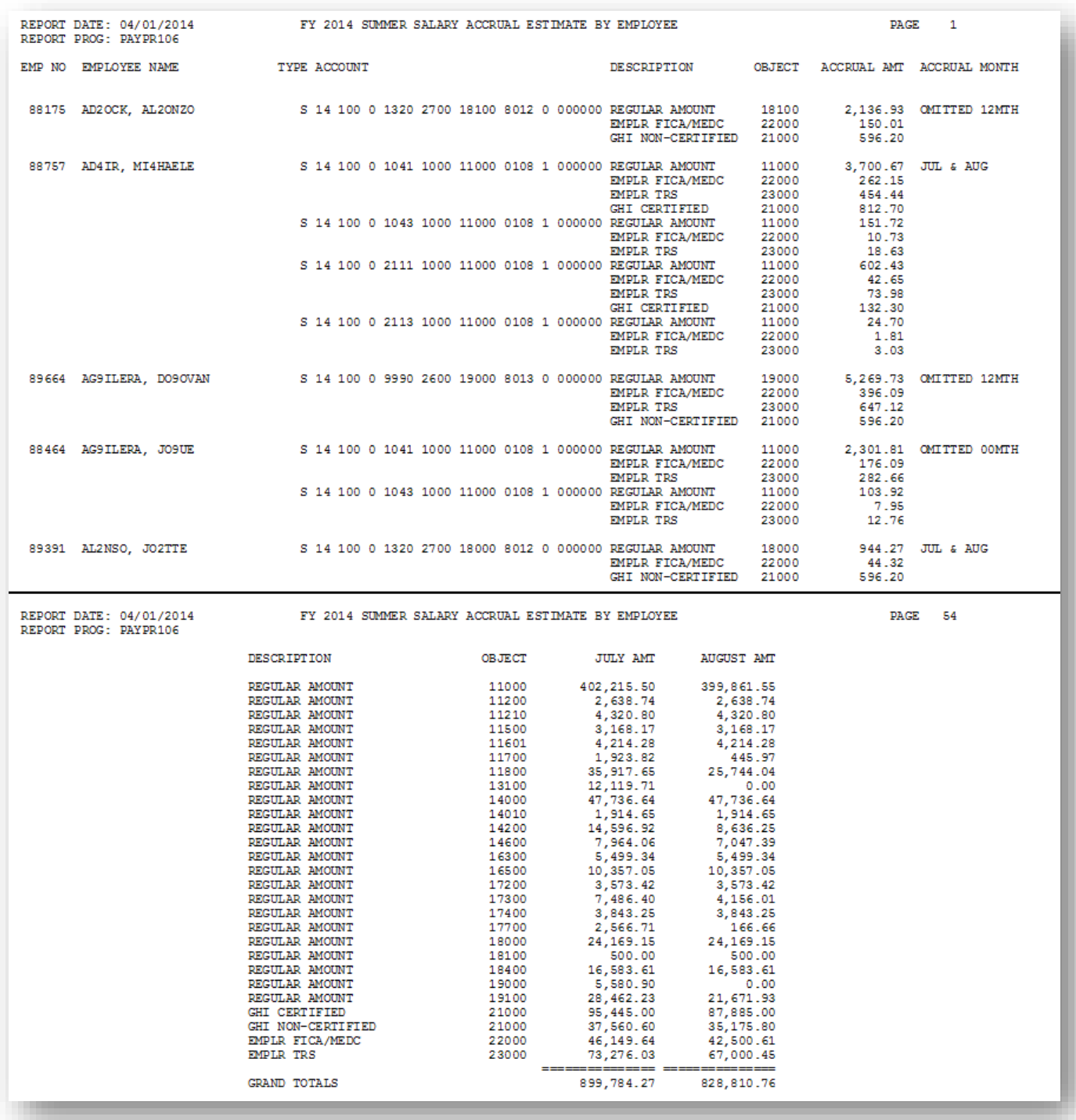

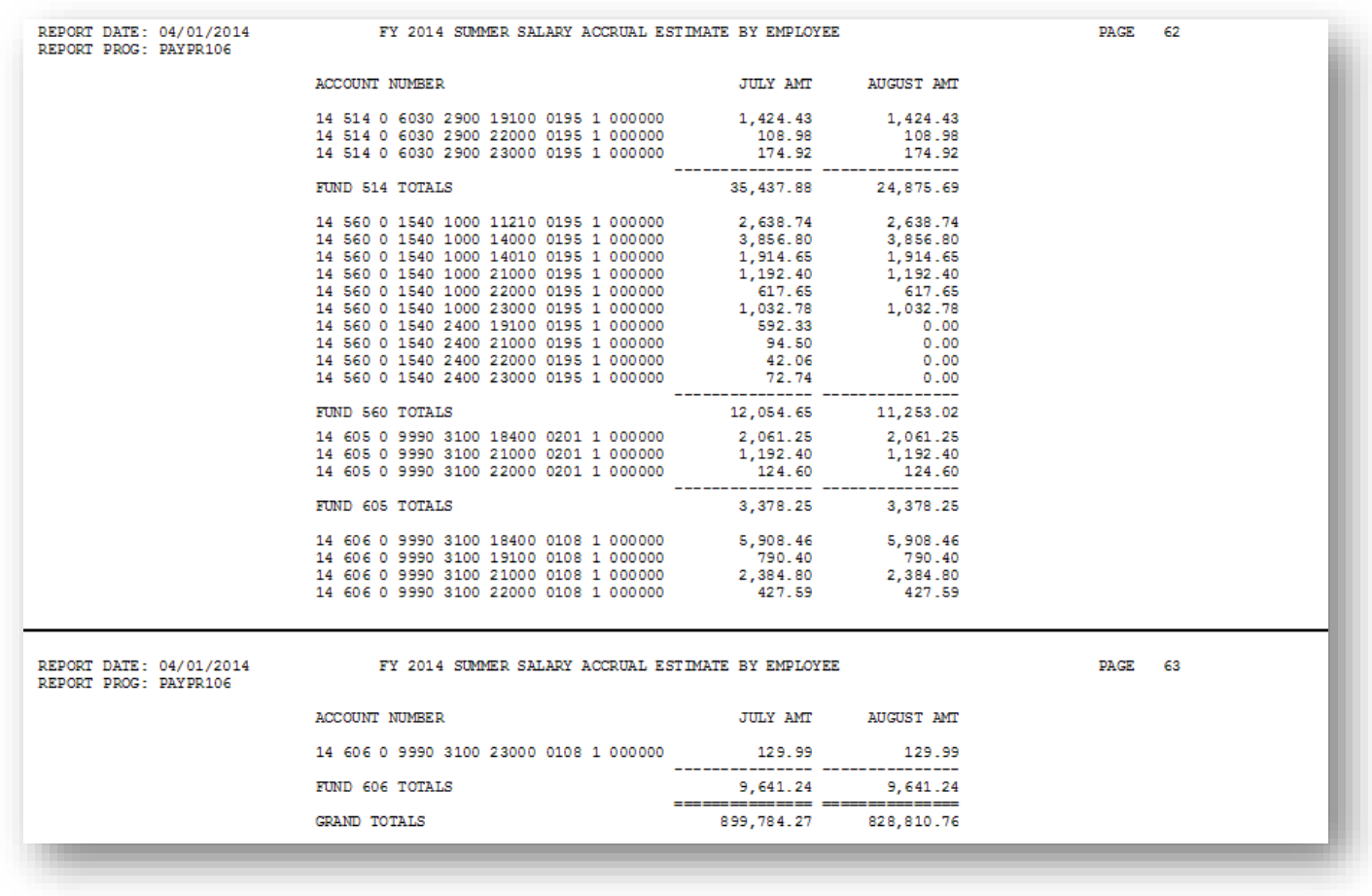

*The final page of the report contains individual fund totals and July and August grand totals.*

## <span id="page-20-0"></span>*Procedure C: Updating Employees' Gross Data and Contract Months*

After completing the *C1. Updating Gross Data* procedure and the *C2. Mass Updating Contract Months* procedure where appropriate, return to *[Procedure B: Creating the Summer Salary Accrual Data Files](#page-10-1)* and the *[Summer Salary Accrual Estimate by Employee Report](#page-10-1)* to repeat the extract of summer salary accrual information.

## <span id="page-20-1"></span>*C1. Updating Gross Data*

*Refer to Section B: Payroll Update Processing, Topic 4: Update/Display Payroll Information, Procedure C: Updating/Displaying Gross Data for instructions.*

For gross data information updates, the following screen displays:

PCG Dist=8991 Rel=15.04.00 01/21/2016 PCW 001 SV CADEVSYS CASECOND **WHITE Update/Display Gross Data** Status Active **PAY07** EmpNo 88389 AL4RECHT, KE4NITH 3 10 MO. TEACHERS Class SSN 999-08-8389 Loc 194 Location 000194 Job cd **13 CLASSROOM TEACHERS** Local yrs 18 Salary sched Cert level T5 Pay step L4 State yrs 18  $13/14$  pay sw  $\overline{ }$ Work sched ID Hrs/Day 8.000 Days/Week 0 Hrs/Week 40.00 **Budget pay cat** Ann work days 198 Days worked YTD 0.00 This per 0.00 Days docked YTD 0.00 This per 0.00 GHI % Pay Days/Hrs Days/Hrs Reqular Proc Pay Pay Rate Overtime Pay for Dist <mark>Reas</mark> Period End Type Type Hrly/Daly Regular Overtime **Gross** Gross 01  $S$ 0010 4542.17 1.0000  $91$  $02. S$ 0021 81.25  $\overline{91}$  $03. \ \frac{5}{2}$ 0310 166.67  $91$  $04.$  $\overline{\phantom{a}}$  $\overline{\phantom{a}}$ 85.  $\equiv$ **06.** 4790.09 1.0000 Sub **Budget** Flag Yr Fnd F Prgm Fnct Objct Fcty B Addt'l Pens Gross Pens Amt Contract Distrib  $-$  1081 1000 11000 194 ACCT 01 16 100 4542.17 뽀 2 ACCT 02 1083 1000 16 <u>100</u> 11000 194 81.25 Ť ACCT 03  $\frac{16}{16}$  100  $-99902100114600$  $-101$ 166.67 L ACCT 04 00  $\overline{a}$  $\overline{a}$ ACCT 05 88  $\overline{a}$ ACCT 06 - 90 4790.09 Total gross 4790.09 **TRS** Pens code  $\frac{2}{9}$ 4798.89 Pens switch TRS/ERS Pens Gross Pay sch. # 12 Cucle gross TRS service ind  $\frac{1}{1}$ Sch Yr State salaru 54506.04 Cucle Adi Amt/% **Contmo**  $\overline{10}$ Local salary No pension code 975.00 Other 2000.04 Pens Amt/% 86 88 **PY contmo** 10 2/10/1999 Contract amt 57481.08 Pens elig date 15.02.00 W™V}, kYk|,s4X|,s4X|,<mark>©],,⊙</mark>|,<mark>©],</mark> B,,XP, . F I ाब - Q. ... 모 ... m Per  $\mathbf{Ded}$  | Grs W/H Lv. Ytd | Help | Adj | FICA | Gar

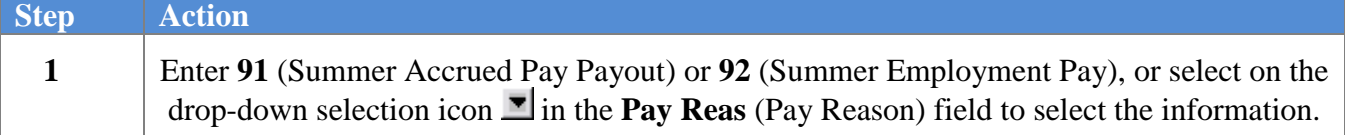

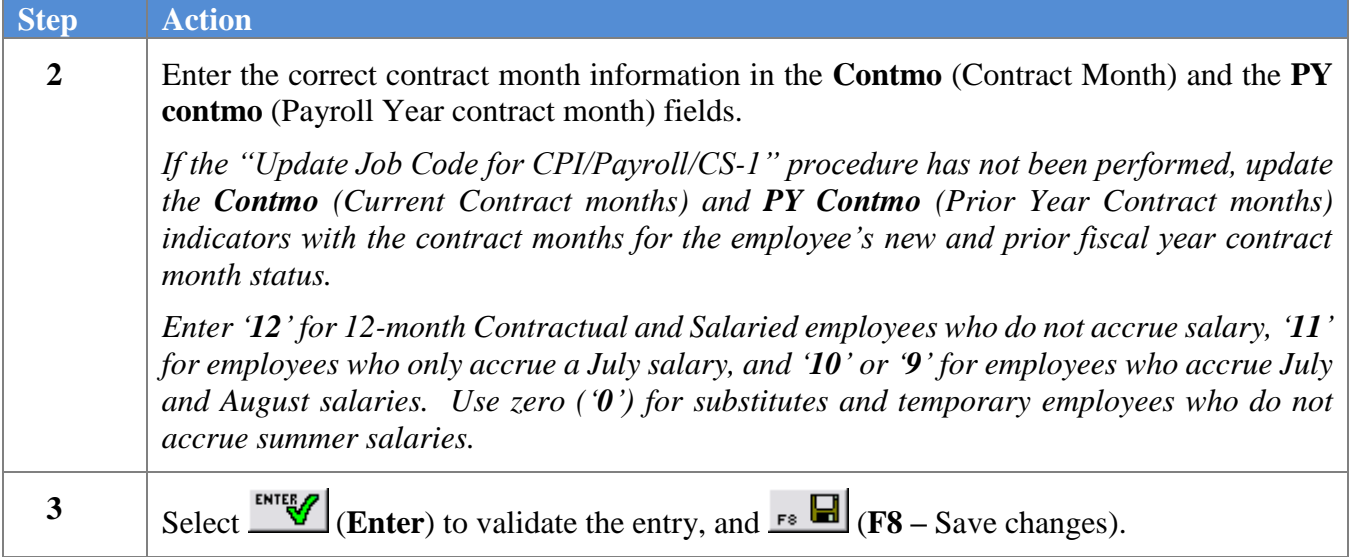

## <span id="page-22-0"></span>*C2. Mass Updating Contract Months*

This report does not update the **PY Contmo** (Prior Year Contract Months) field. PCGenesis automatically updates the **prior year contract months** field when performing the "*Update Job Code for CPI/Payroll/CS-1*" procedure. Performed annually, the procedure preserves the CPI job code for CS-1 processing. The procedure also moves the **contract months** field value to the **prior year contract months** field value for accrual report processing in the next fiscal year.

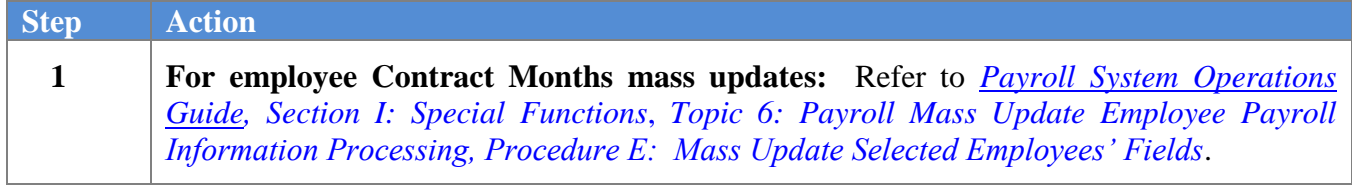

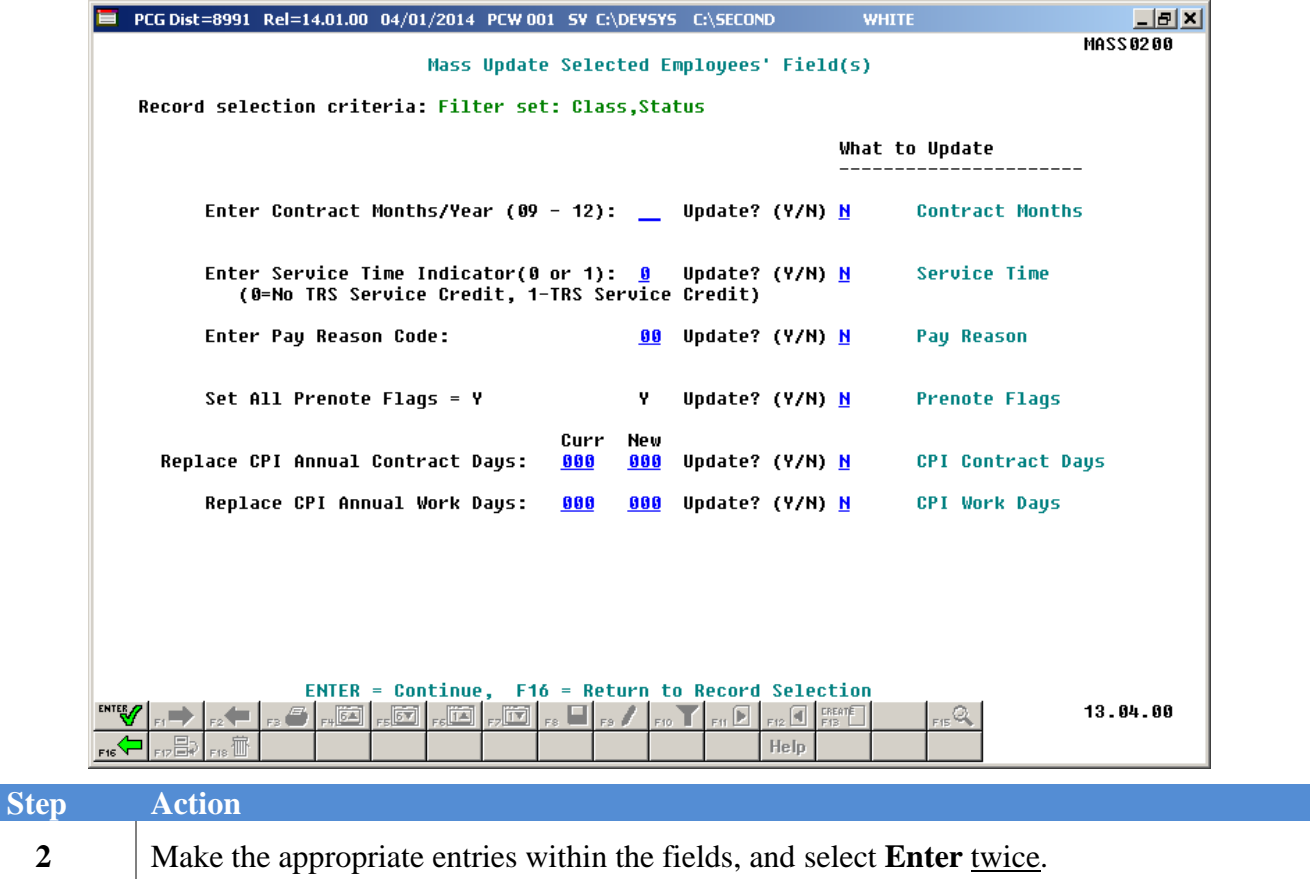

## <span id="page-23-0"></span>*Procedure D: Formatting the Summer Salary Accrual Information into Microsoft® Excel*

When satisfied with the *Summer Salary Accrual Estimate by Employee Report's* results, the July and August summary information's *.csv* files may be loaded using the new *Large Claim Entry/Import* program. For additional adjustments however, you must make the modifications within the *.csv* file using Microsoft® Excel. For example, if the June salary amount includes extra pay, or was less than normal when docking the employee's pay, PCGenesis does not require a dollar amount for the salary accrual. The employee's account detail (charge) lines can be located and increased or decreased as needed. Remove account information where appropriate for School Food Services (SFS) when processing the accruals monthly. When making dollar amount adjustments, be sure to enter a formula to calculate a new claim total in cell *L5 - =SUM(L12:L1011).*

#### *\* \* ATTENTION \* \* \**

*The Import file may not contain more than 998 account detail lines. These lines must also be in numerical order.* 

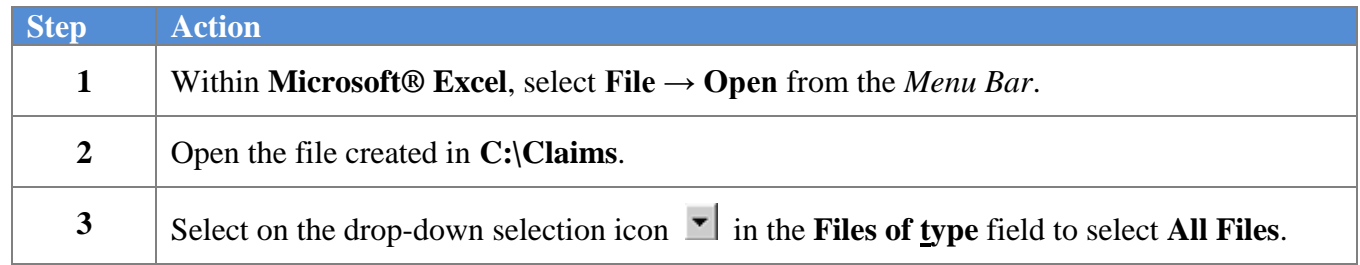

The following window displays:

 $Step$ 

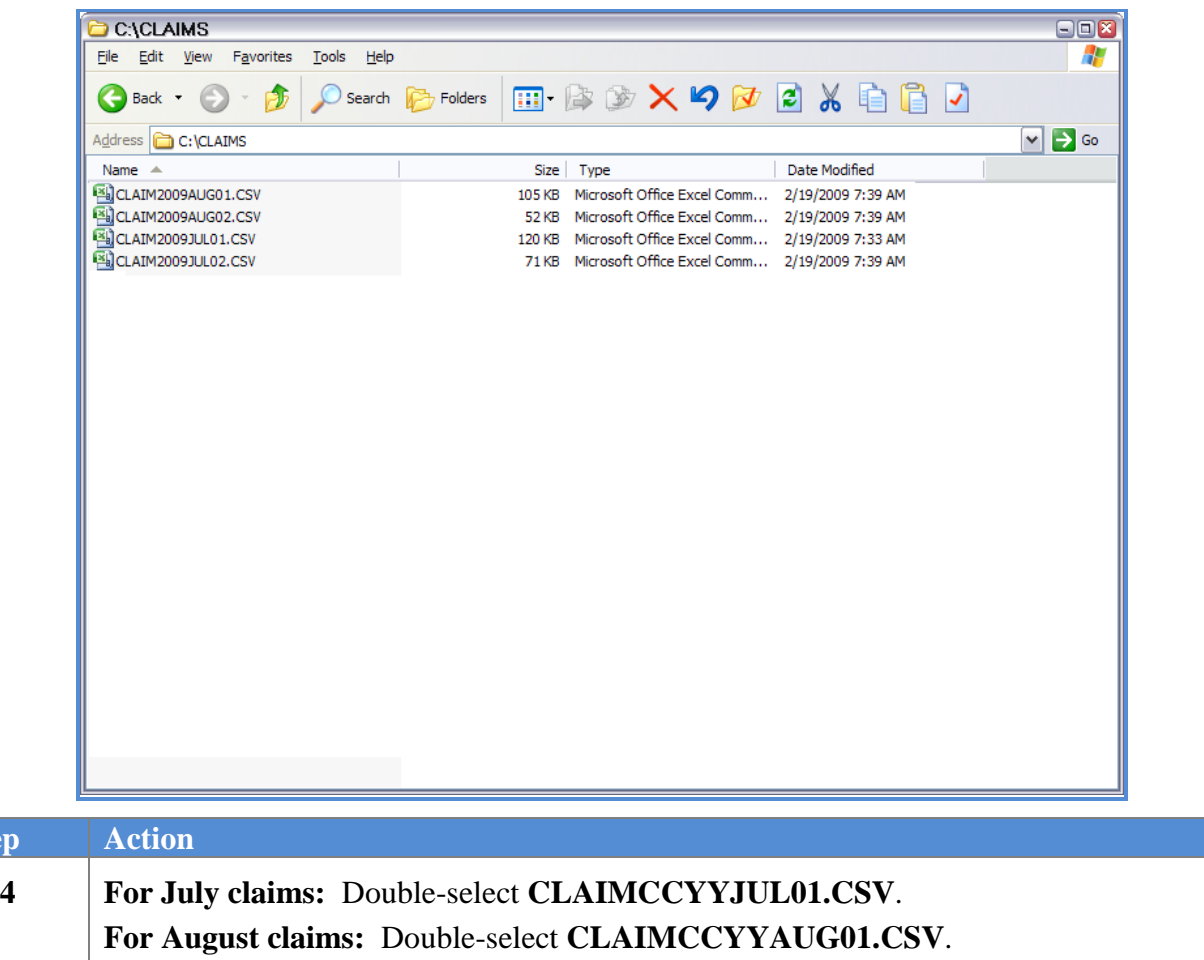

*If more than one import file is required, additional pairs of files will be listed with the sequence number ending with '02', '03', etc. Each import file will contain a maximum of 900 lines.*

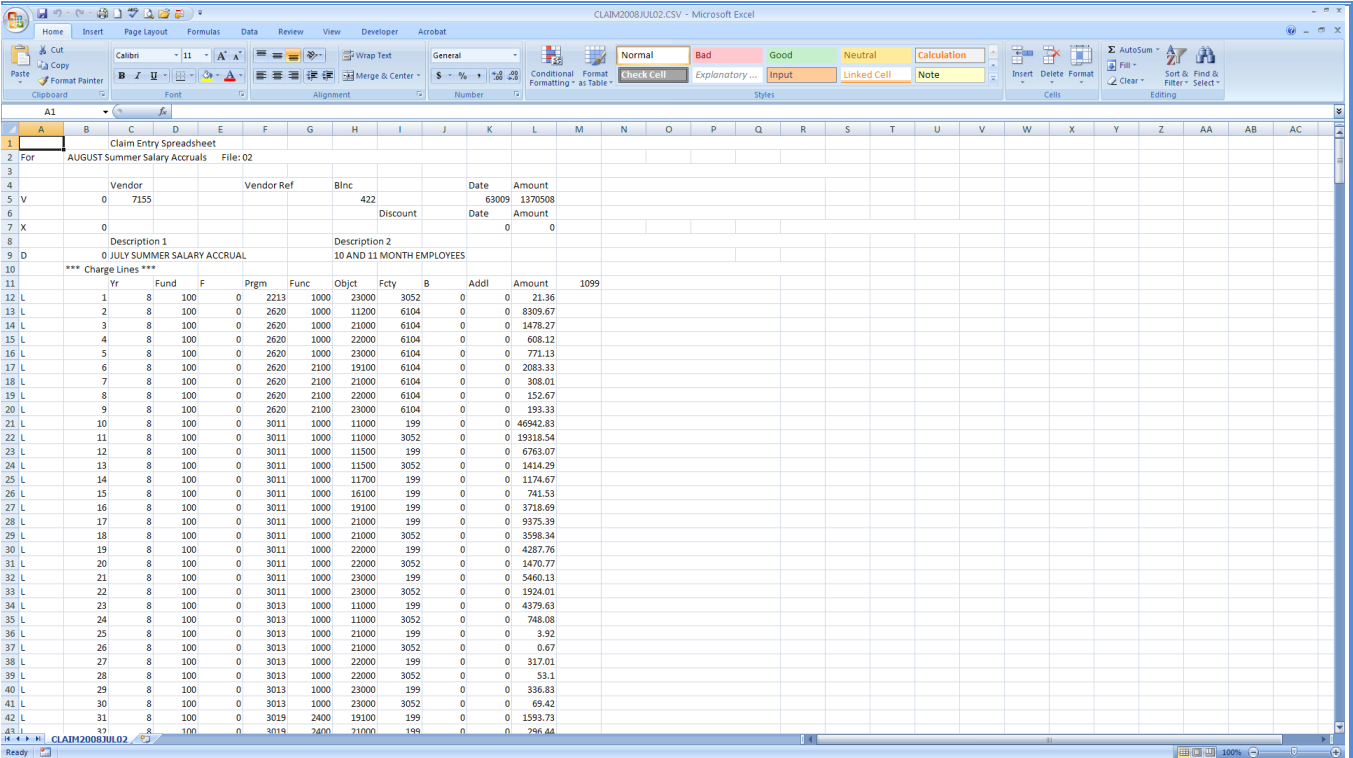

*Although the screenshot example displays the CLAIMccyyJULnn.csv spreadsheet, these instructions also apply to the CLAIMccyyAUGnn.csv file.*

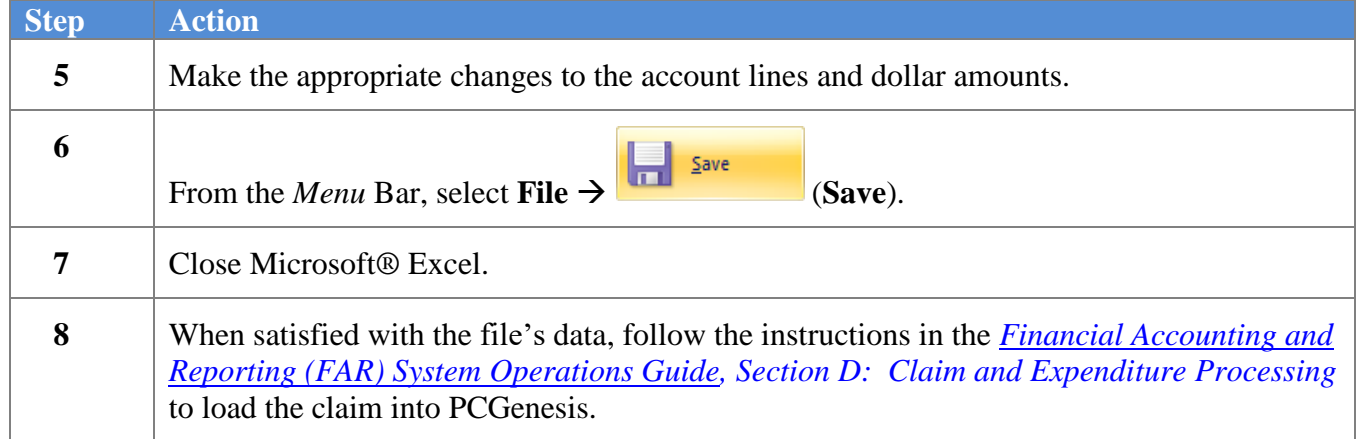

## <span id="page-26-0"></span>*Procedure E: Print the Accrued Summer Salary Paid Report*

### *\* \* ATTENTION \* \* \**

*Complete July and August payrolls before beginning this procedure.*

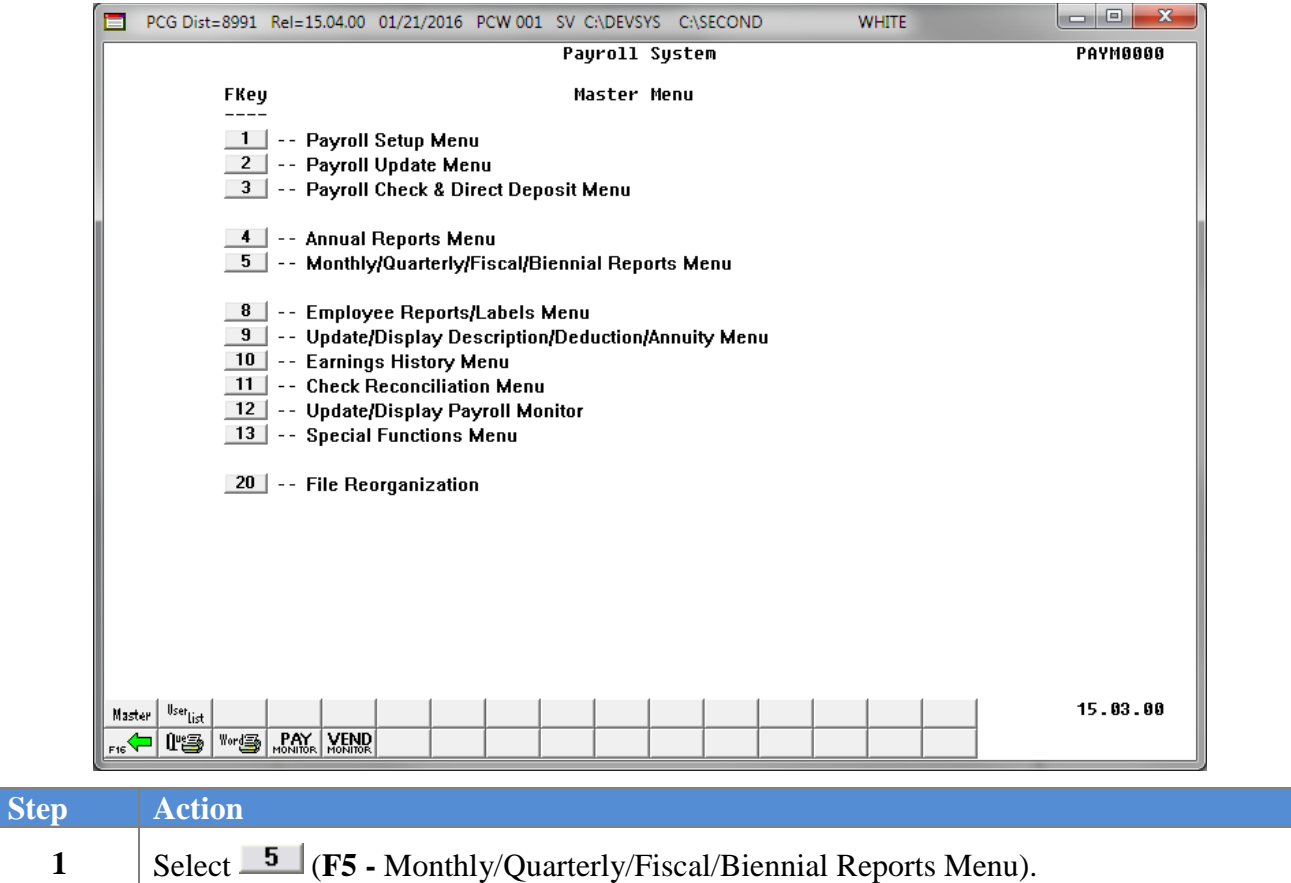

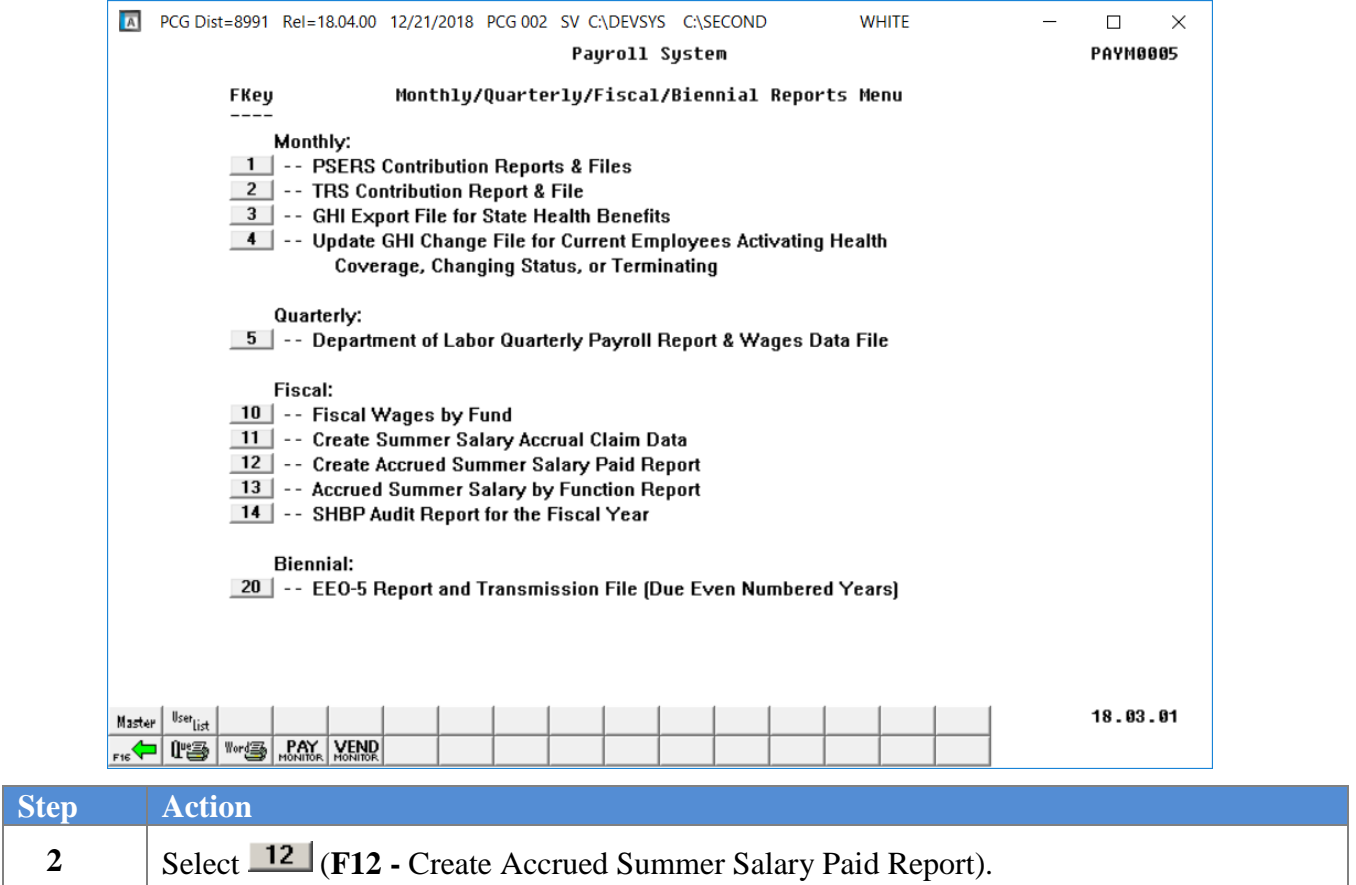

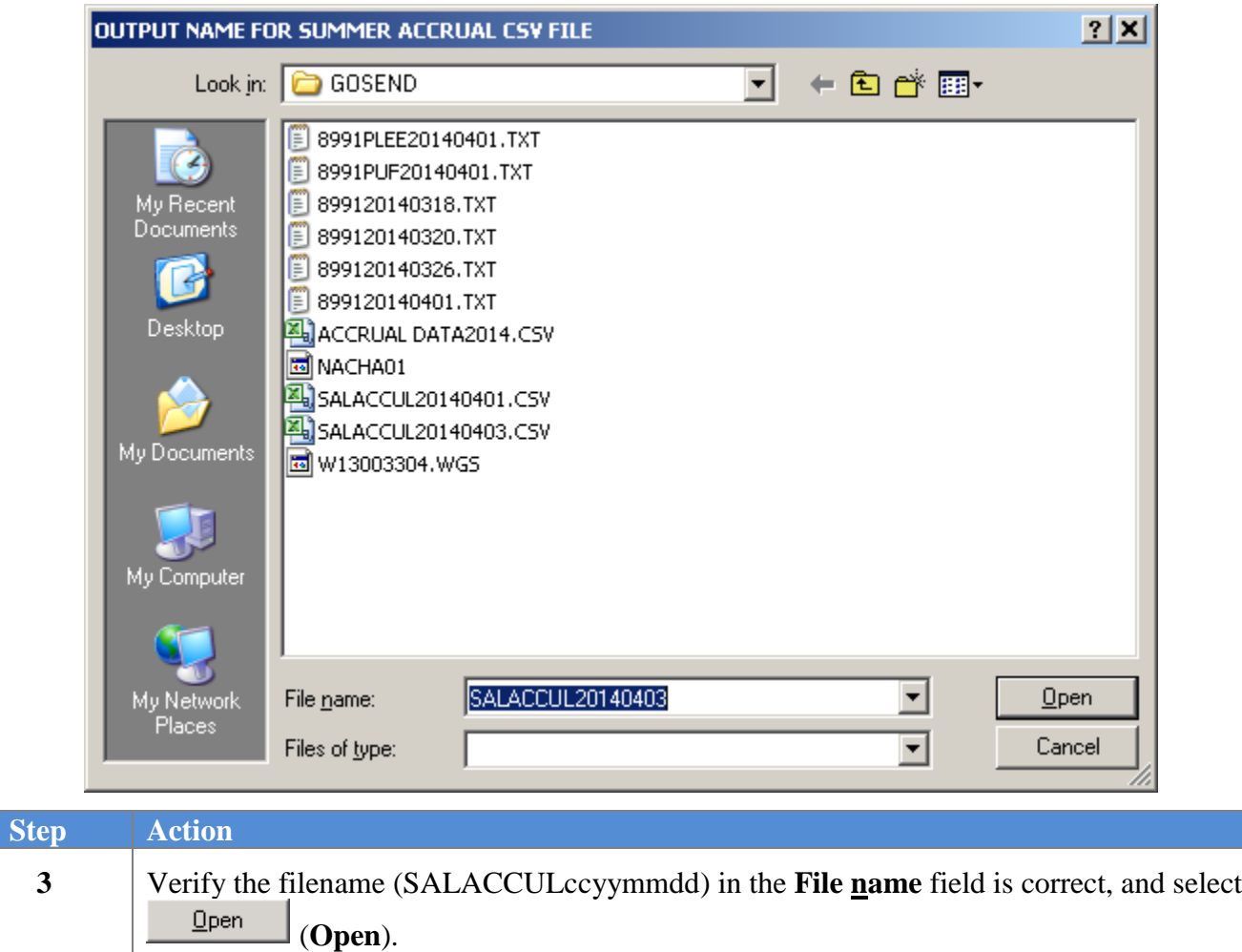

The following window displays:

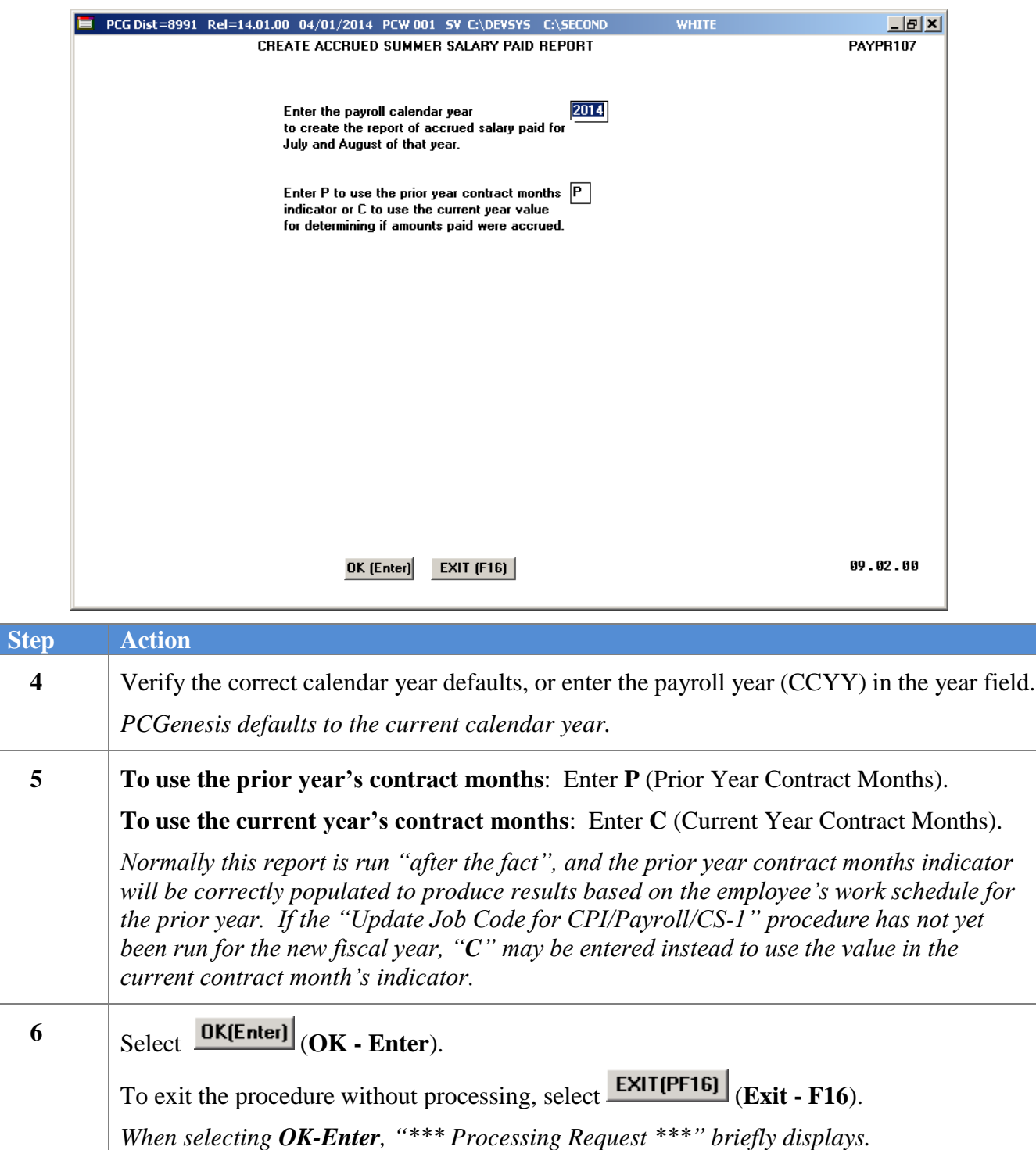

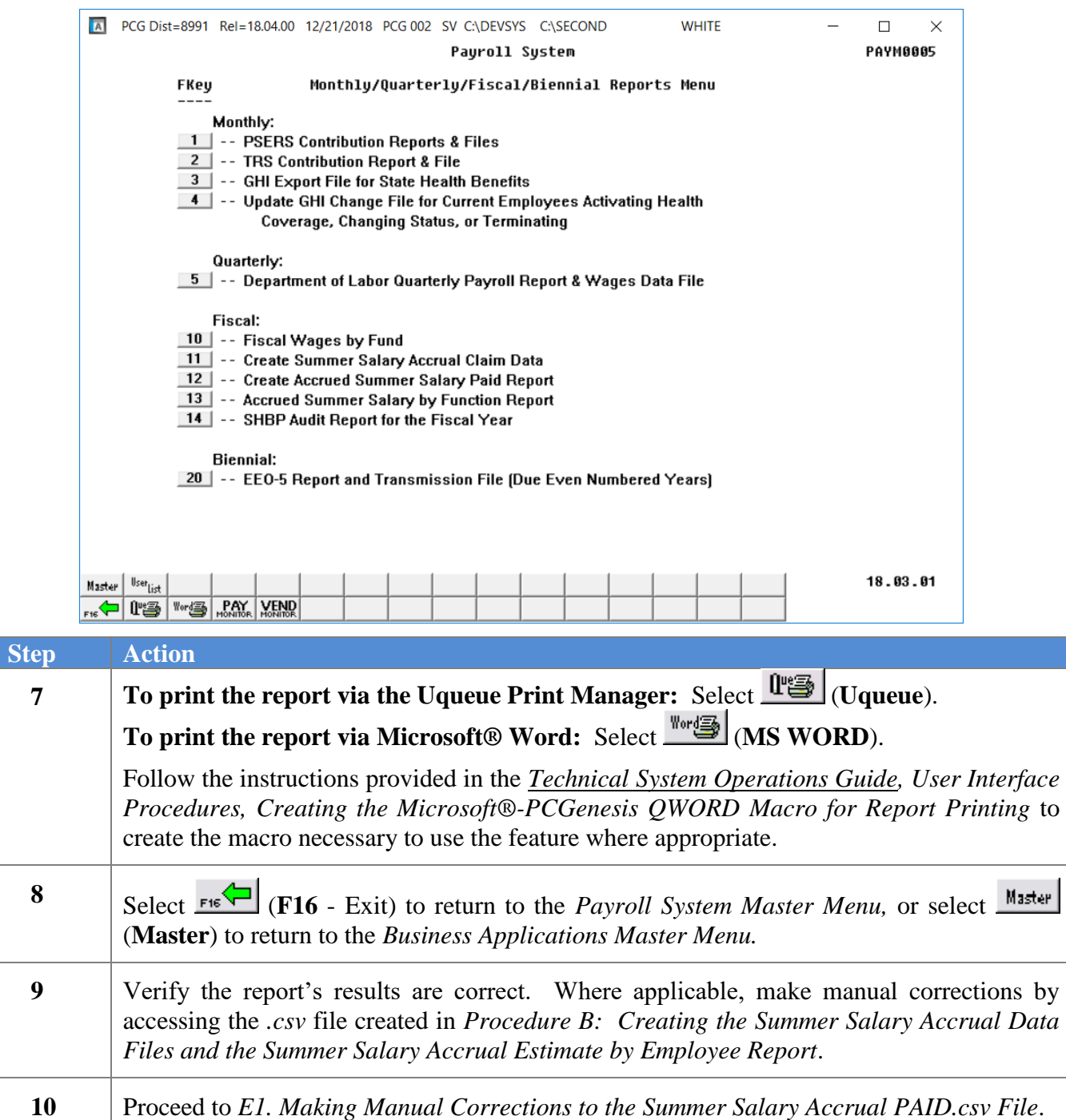

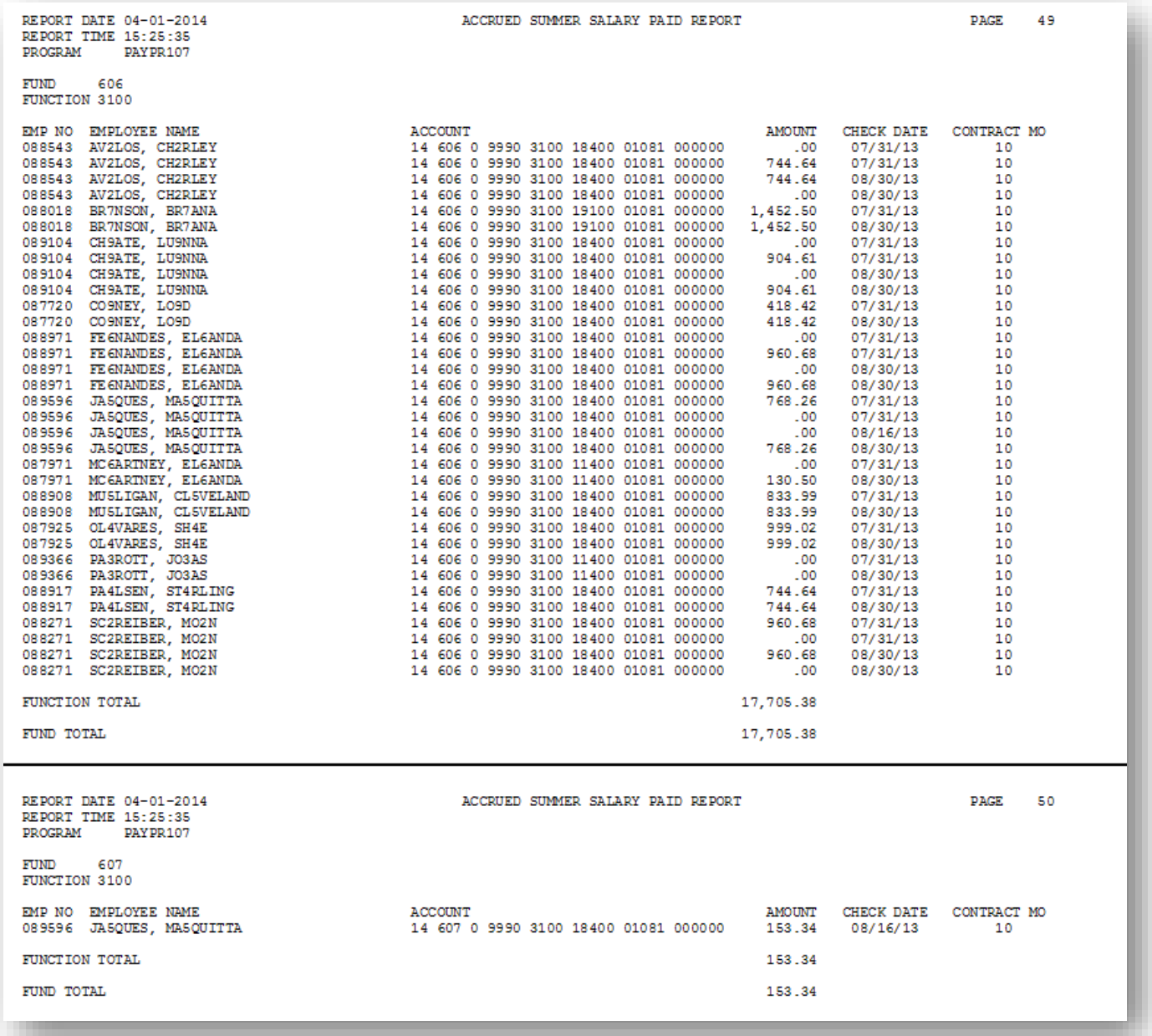

## <span id="page-32-0"></span>*E1. Making Manual Corrections to the Summer Salary Accrual PAID.csv File*

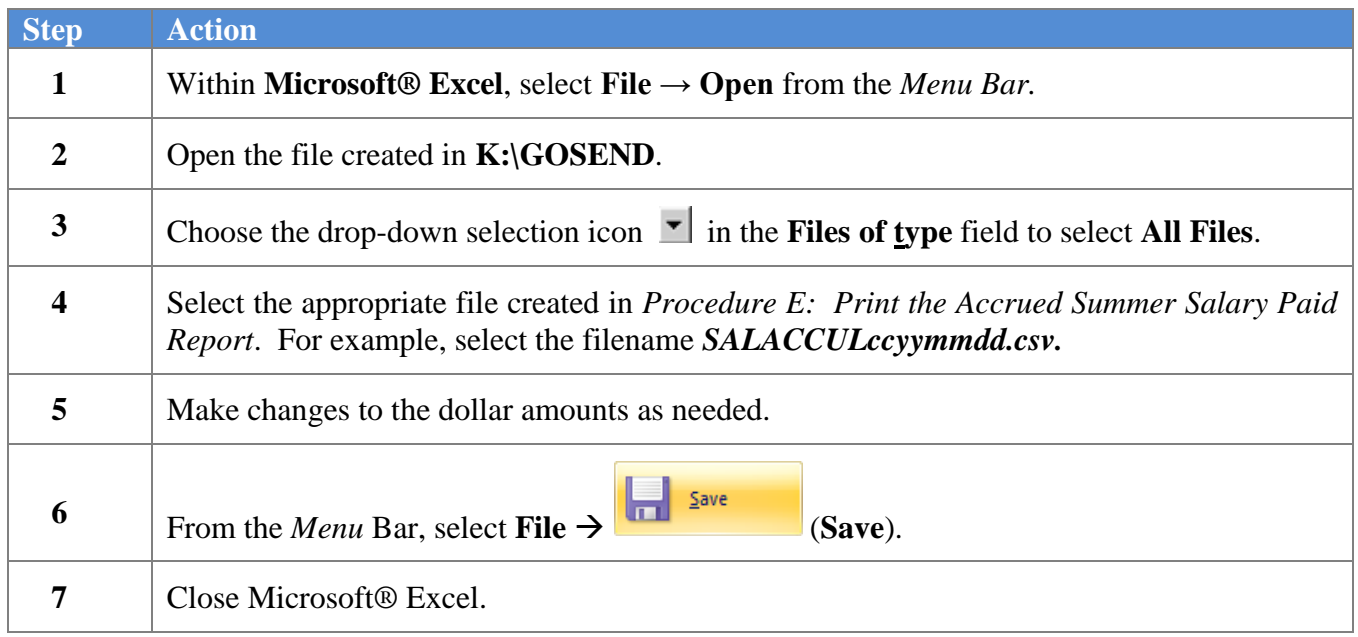

## <span id="page-33-0"></span>*Procedure F: Print the Accrued Summer Salary by Function Report*

This process creates a report of the salary and the benefit amounts accrued for each employee, and a .CSV file. The data on this report is the same data as on the *Create Summer Salary Accrual Claim Data* except the report sorts and totals the output by FUNCTION. Employees appear multiple times on the report, once for each function for which they have salary charged. The .CSV file created contains the details of the accounts and salary amounts, per employee. This can be loaded into Microsoft **Excel** for detailed "slice and dice" evaluations of the accrual amounts.

When making changes to the claim load .CSV files after exporting but before loading the accrual claims, the same changes should be made to the .CSV file data contained in this report to keep the .CSV data consistent.

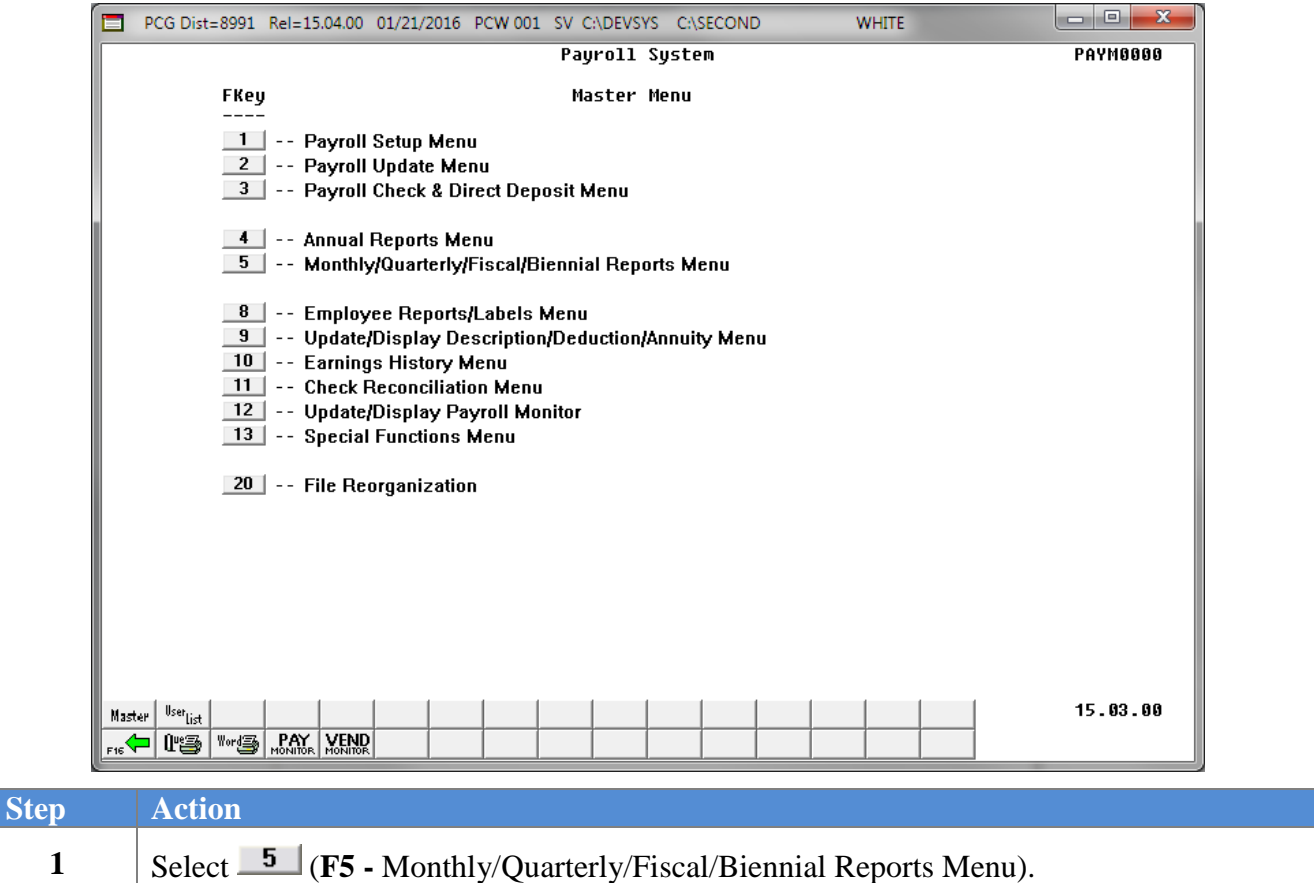

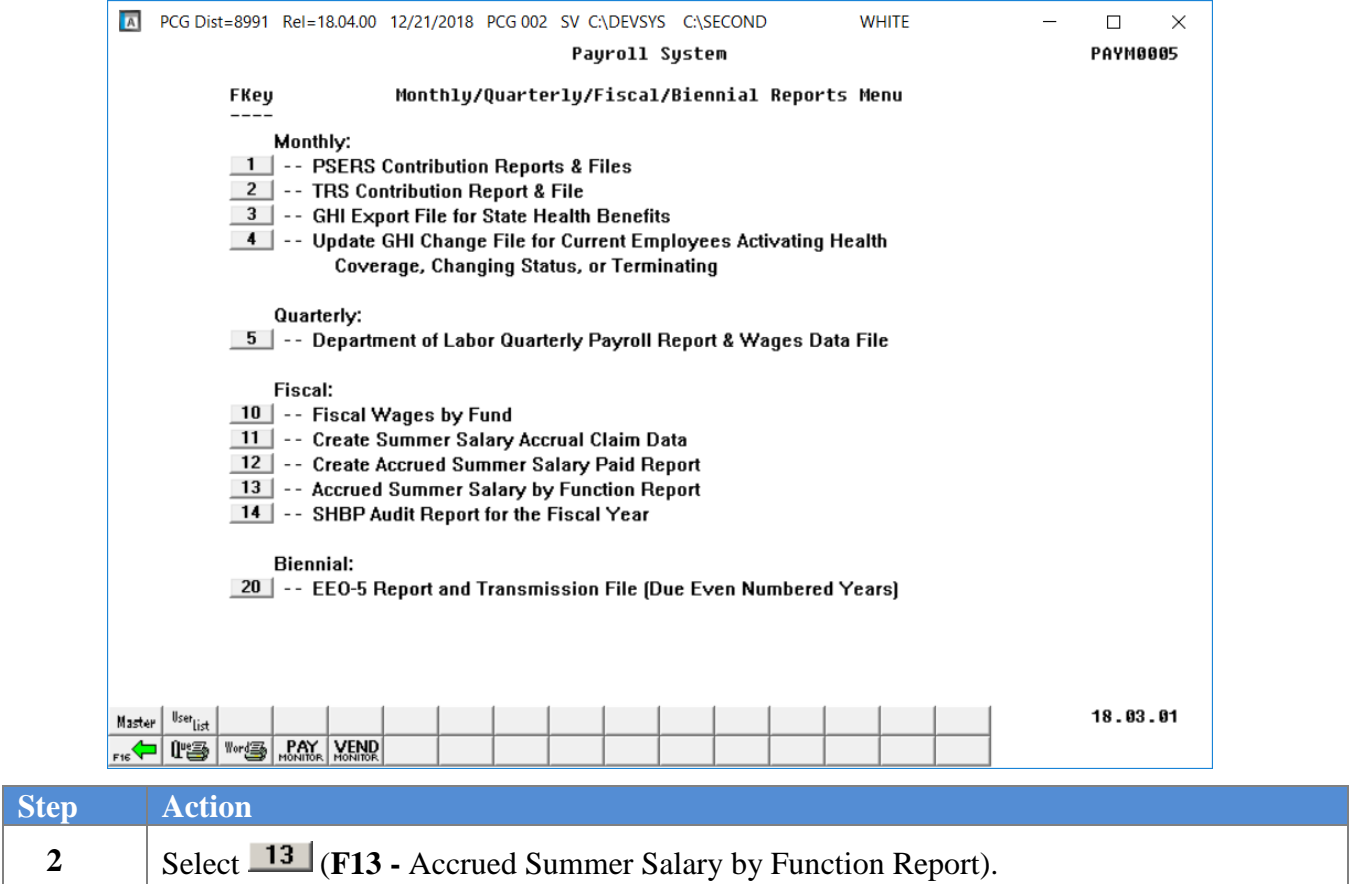

The following window displays:

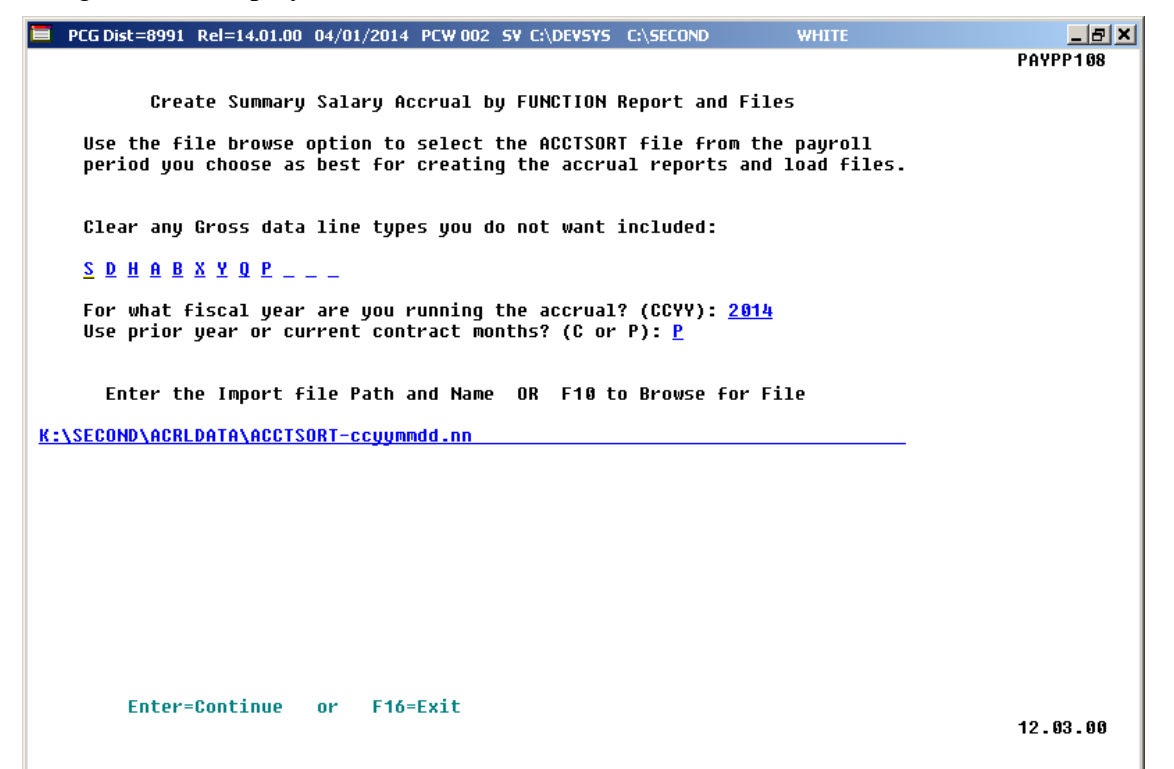

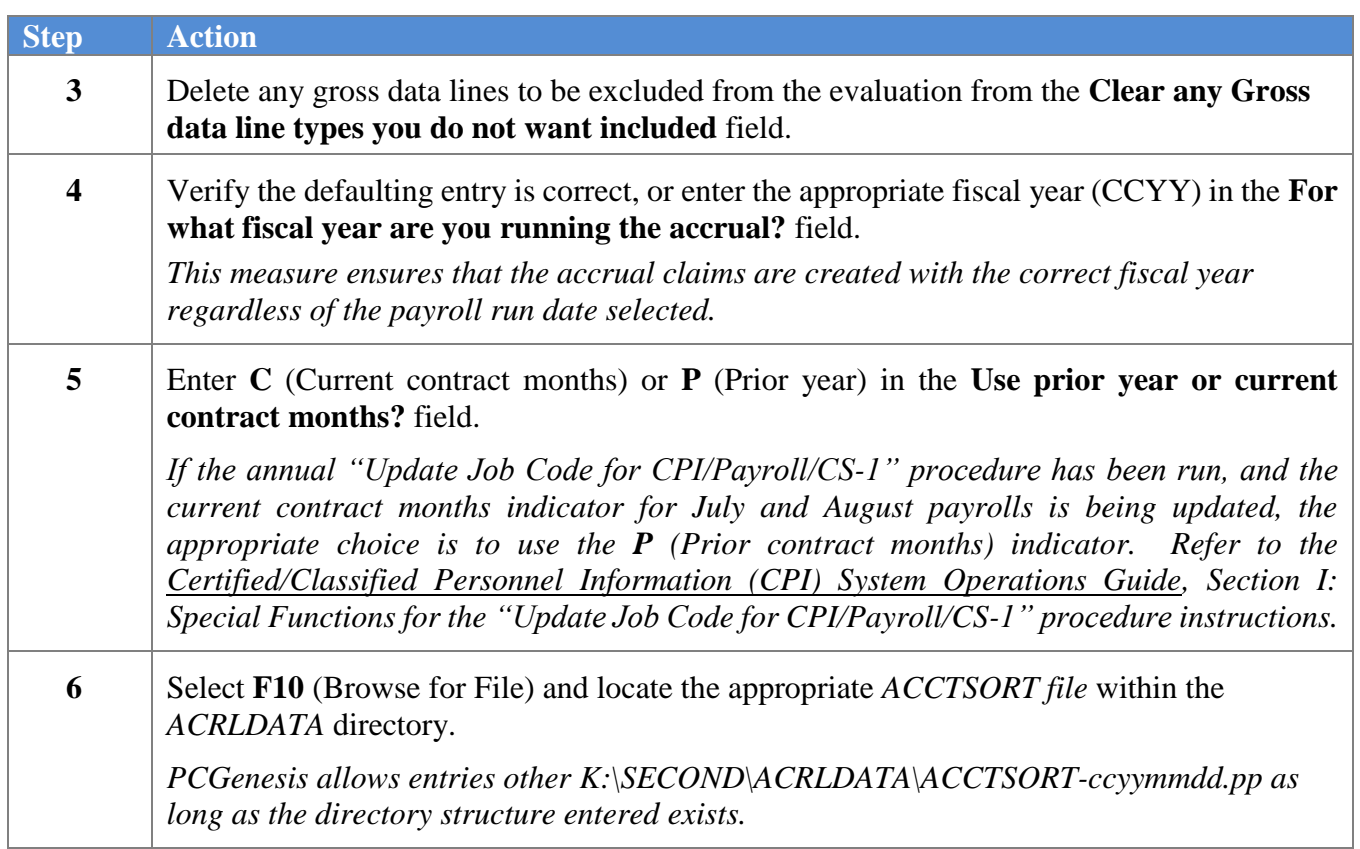

After the appropriate ACCTSORT file has been selected from the **F10** (Browse for File) window, the following dialog box displays:

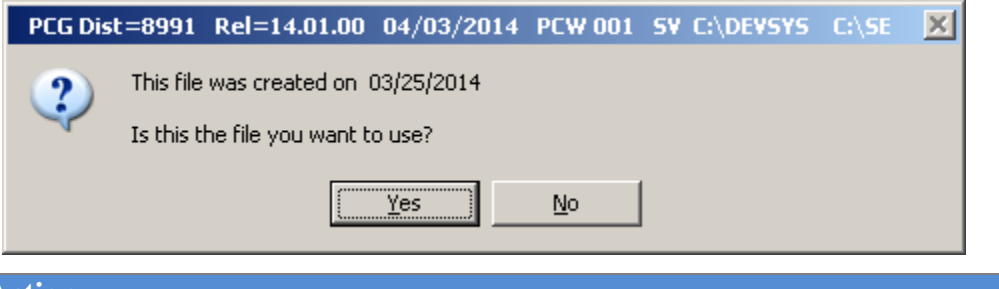

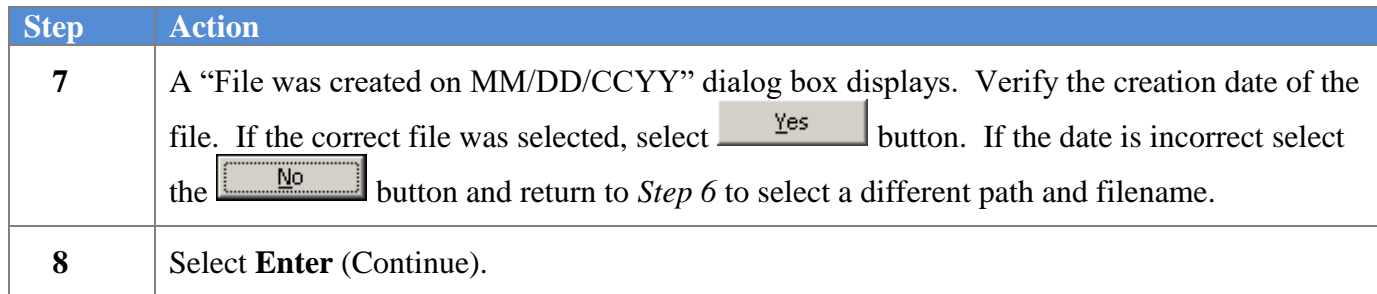

The following window displays:

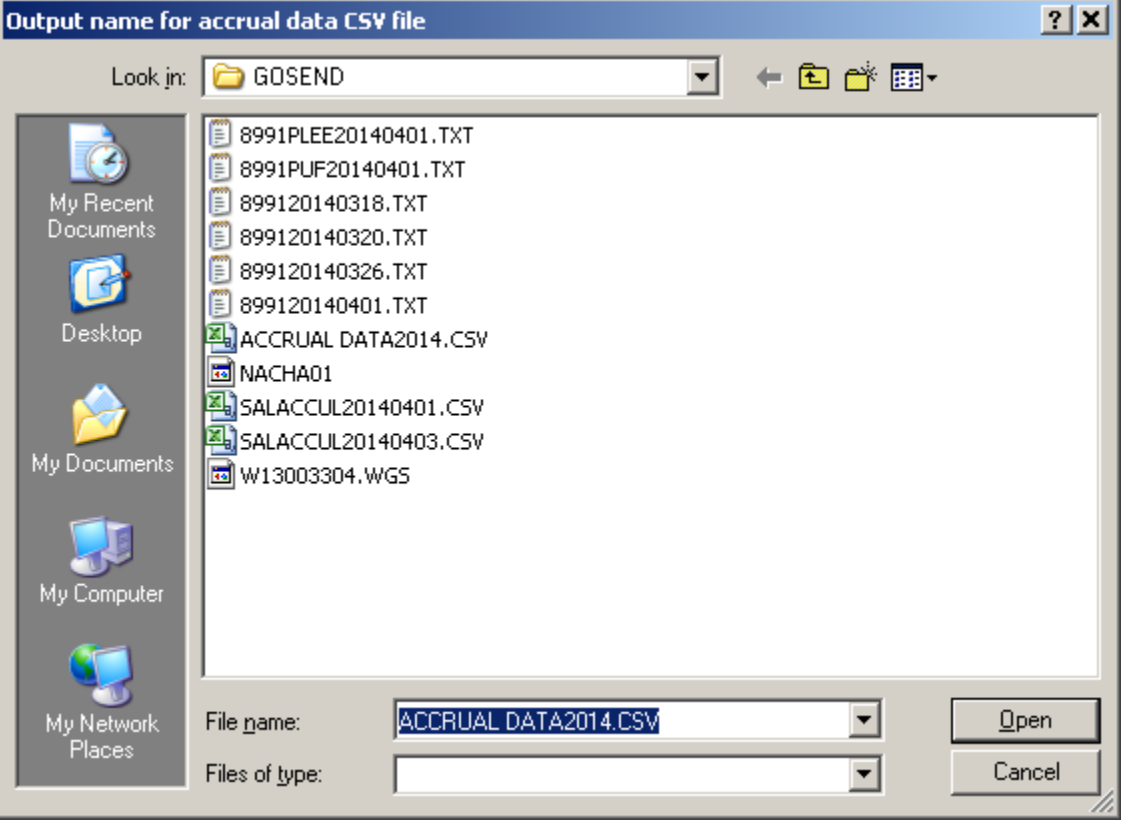

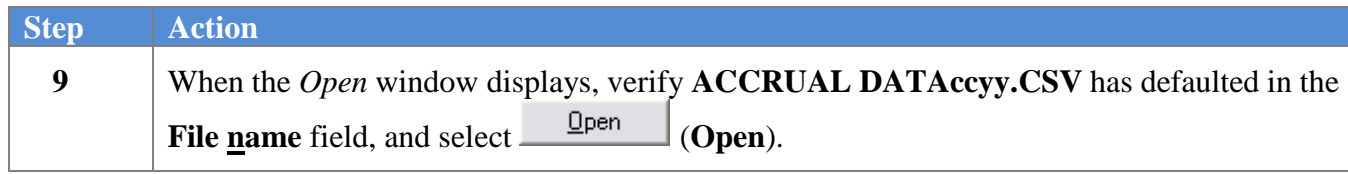

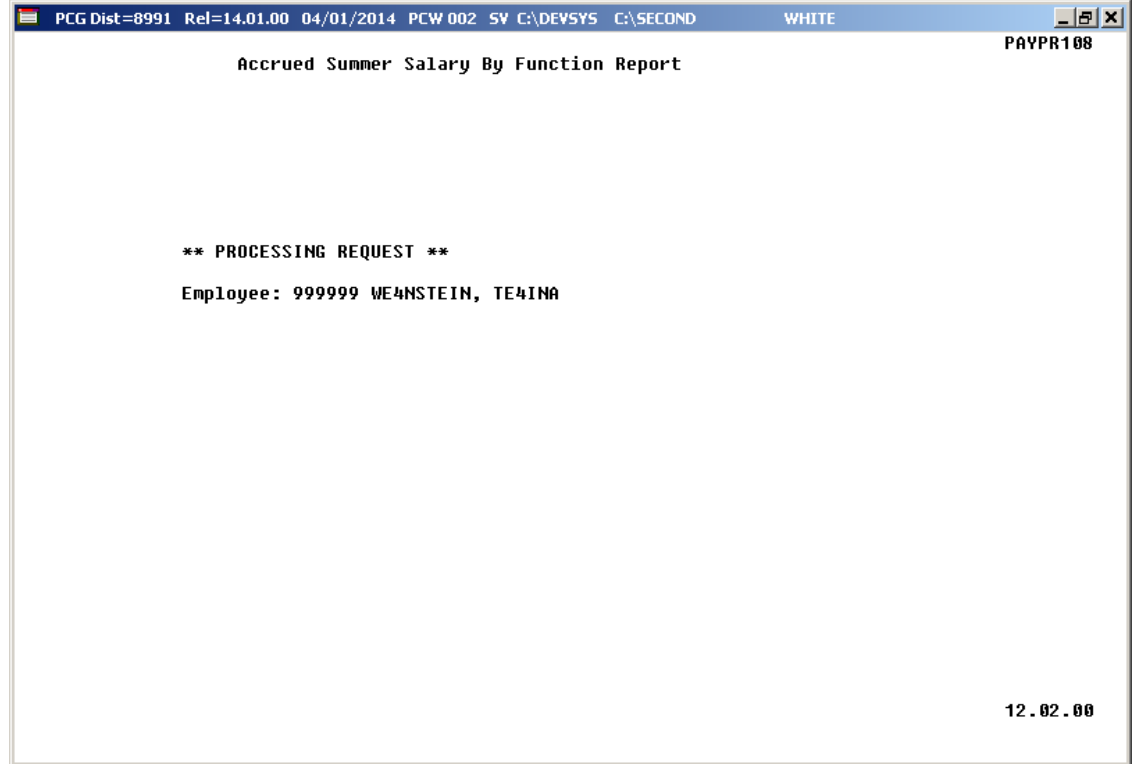

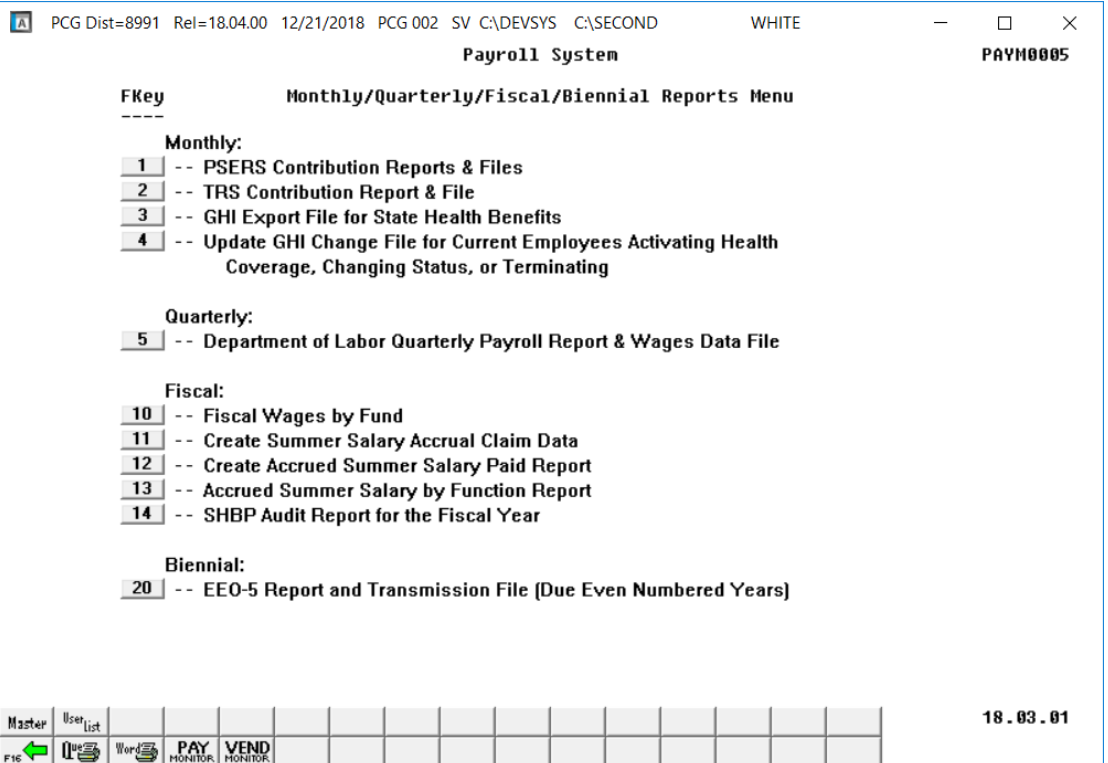

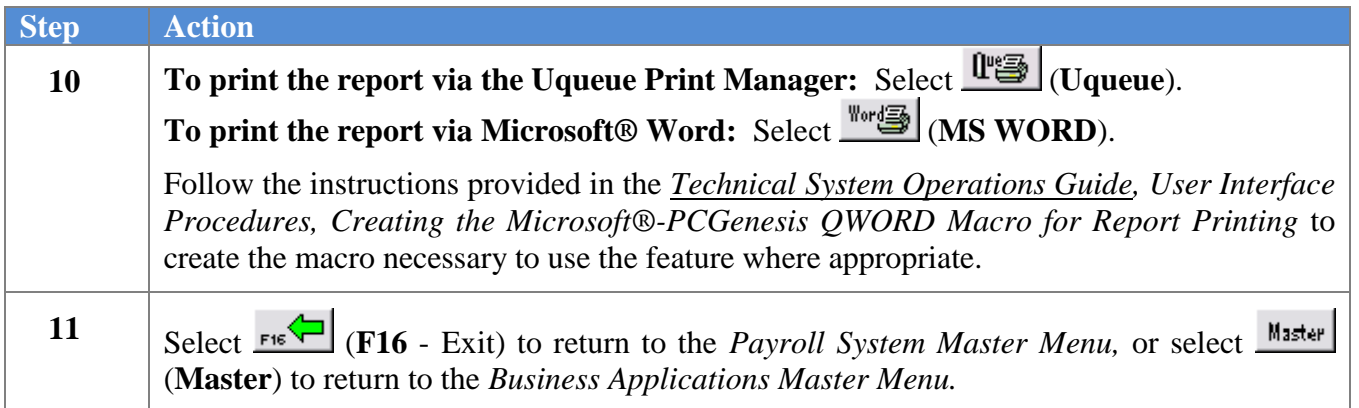

### <span id="page-39-0"></span>*F1. Summer Salary Accrual Estimate by Function and Employee*

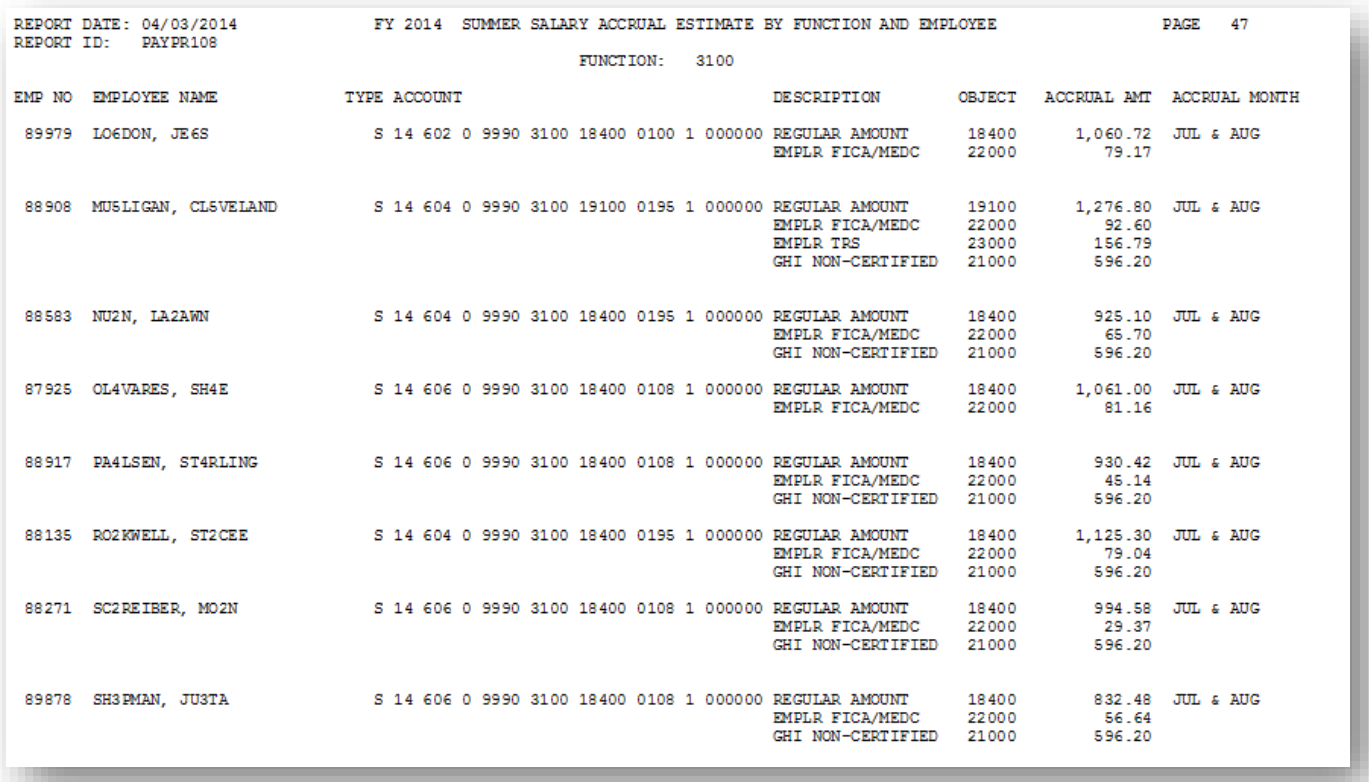

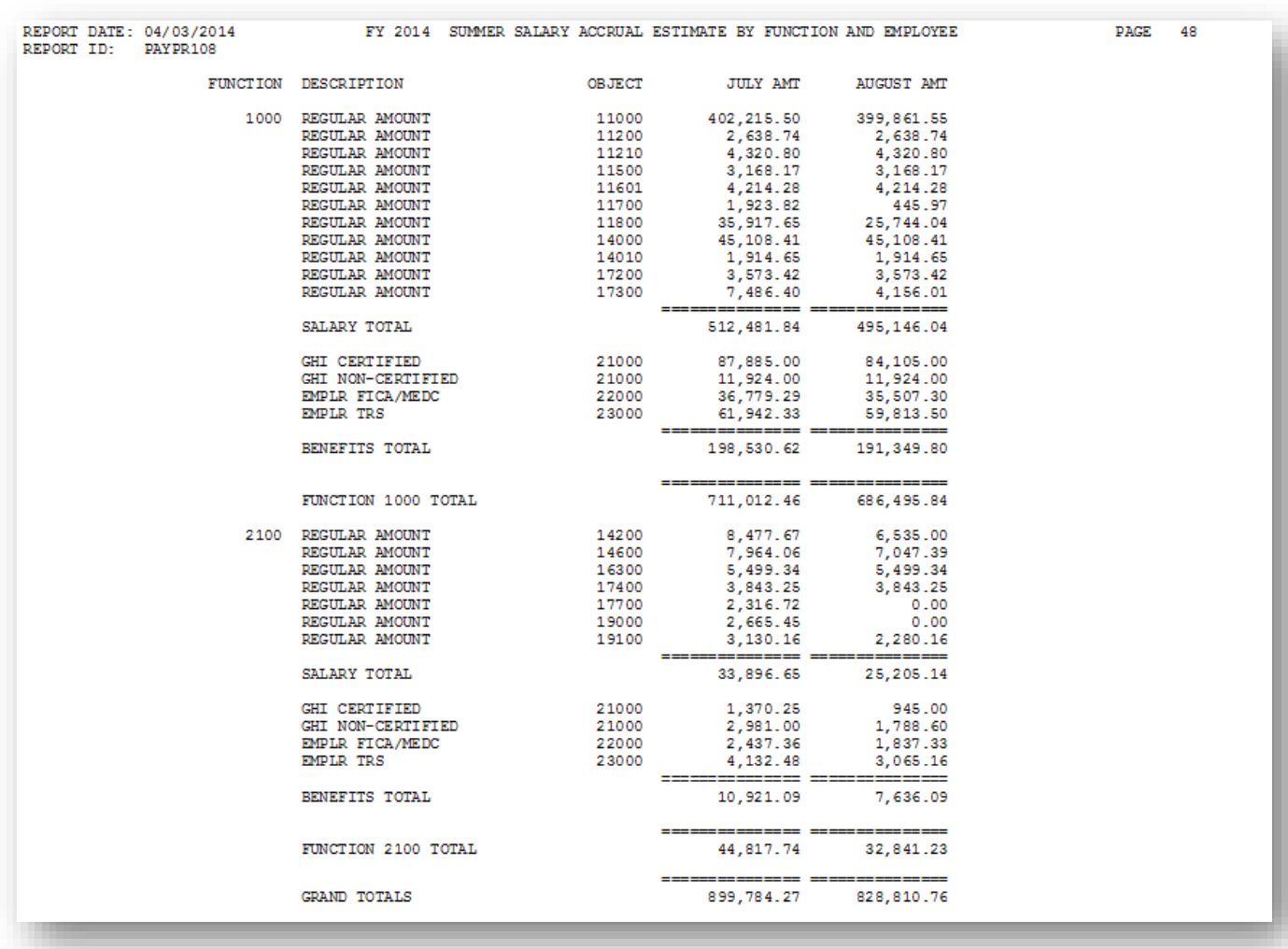

*The middle of the report lists totals for salary and benefits by function and object, and the grand totals.*

*The final page of the report completes the listing of fund totals, benefits totals, and function totals by account number, along with the grand totals for salary and benefits.*

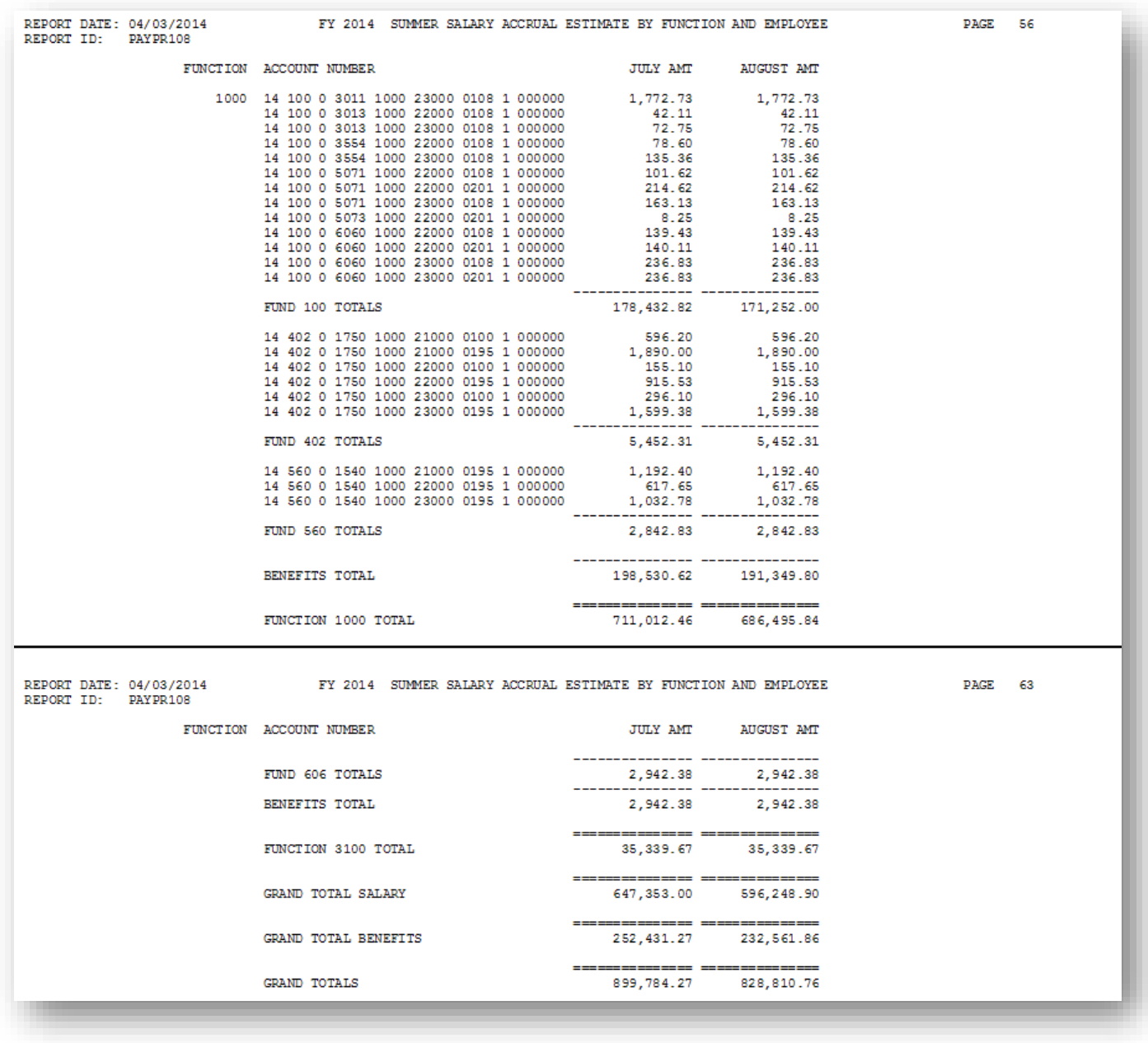

# <span id="page-42-0"></span>*Procedure G: SHBP Audit Report for the Fiscal Year*

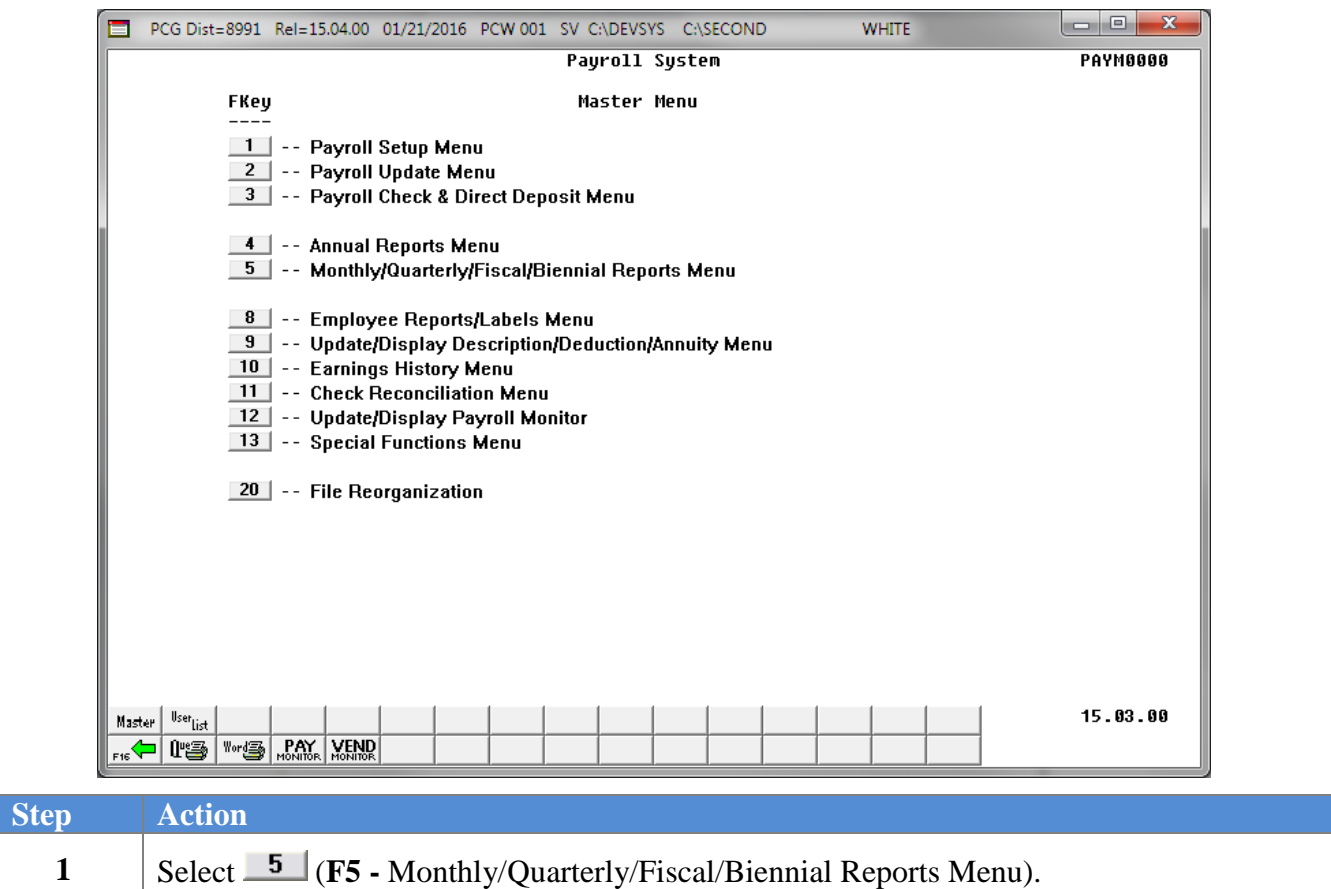

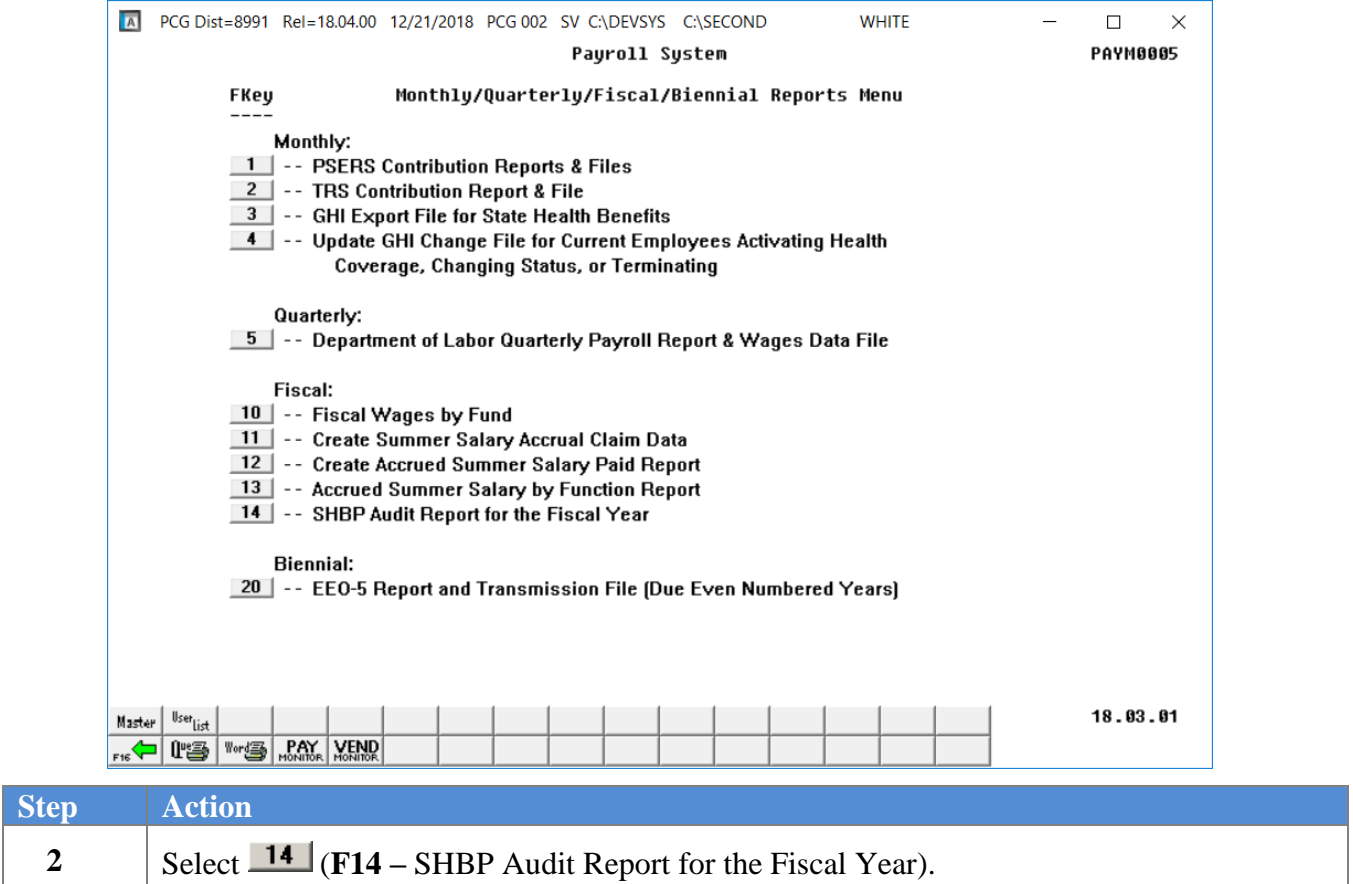

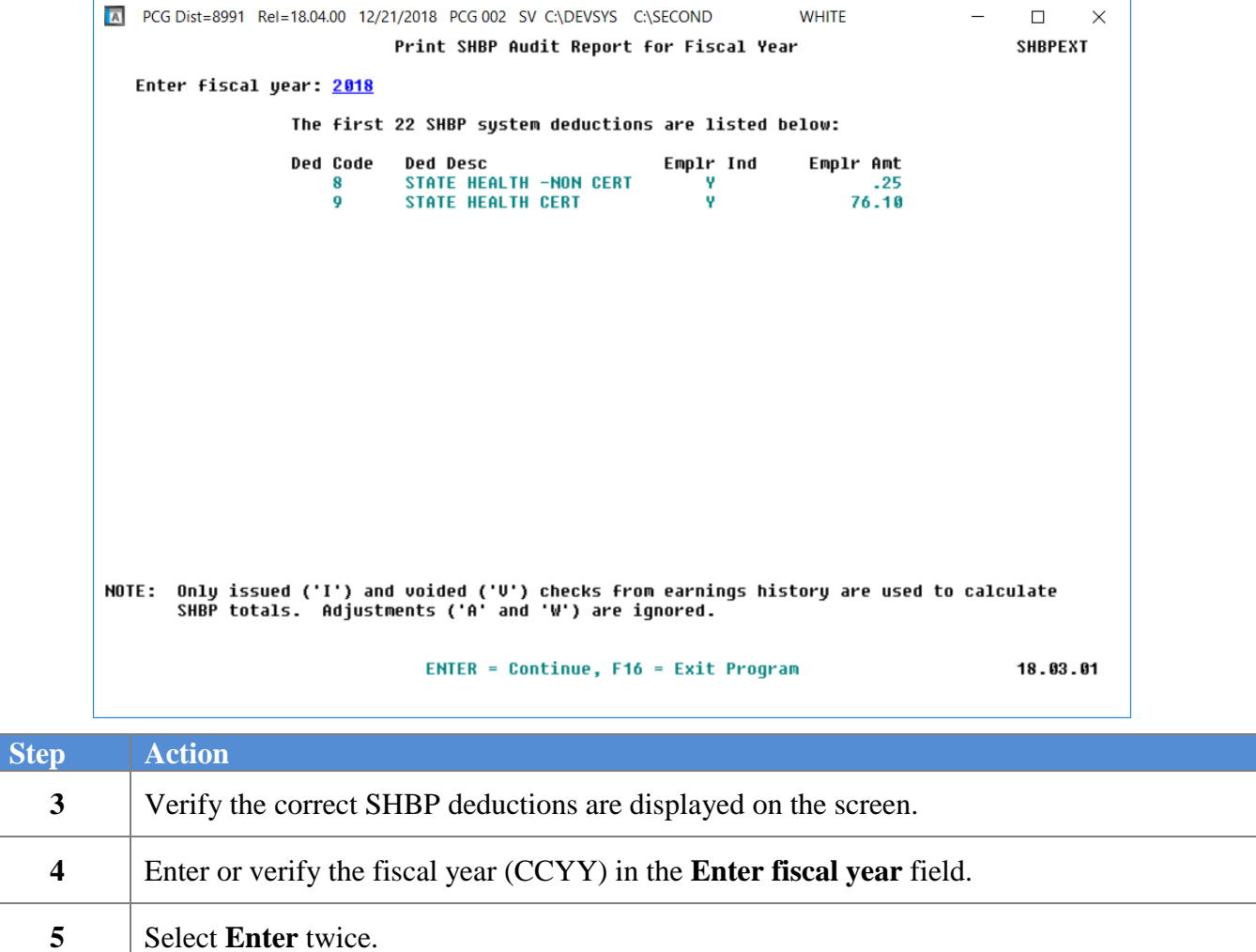

The following screen displays briefly:

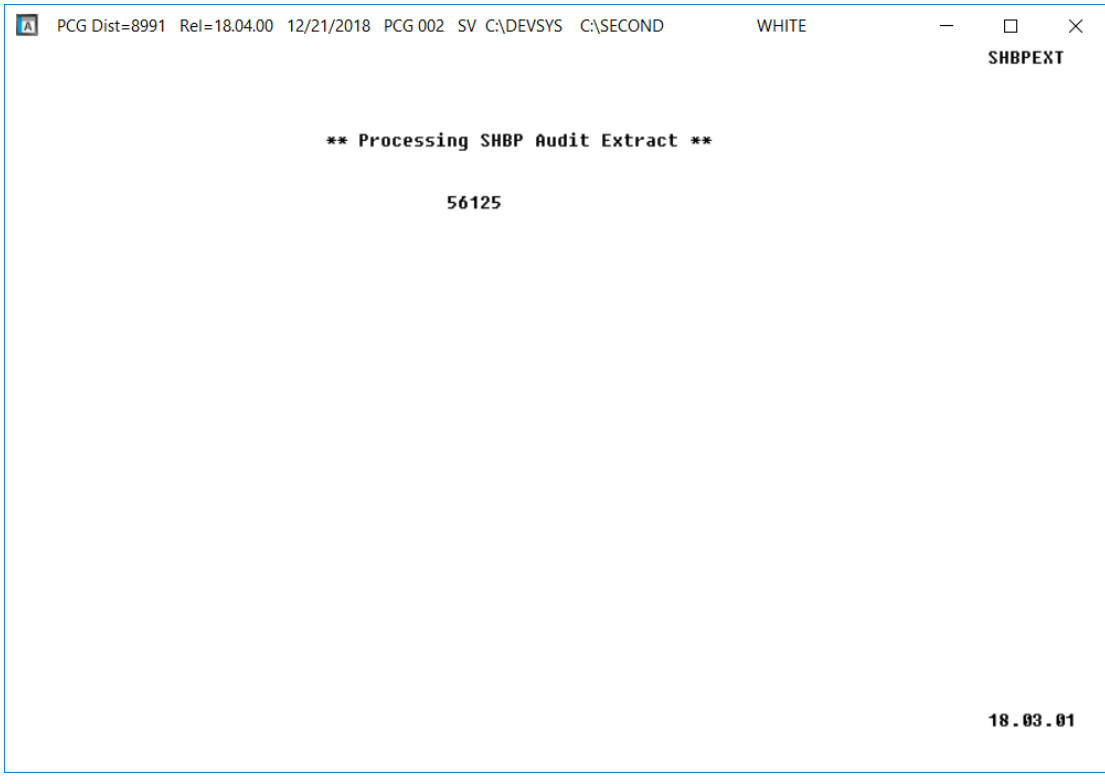

The following screen displays:

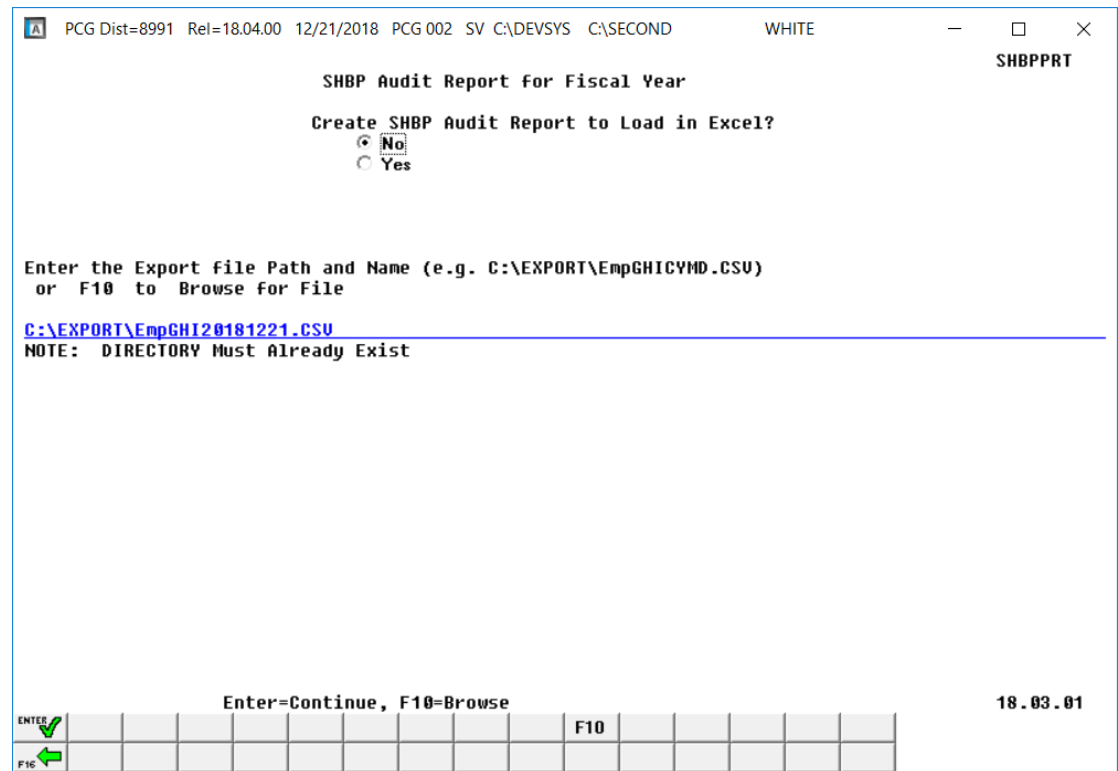

**Georgia Department of Education December 21, 2018** • **12:16 PM** • **Page 43 of 46 All Rights Reserved.**

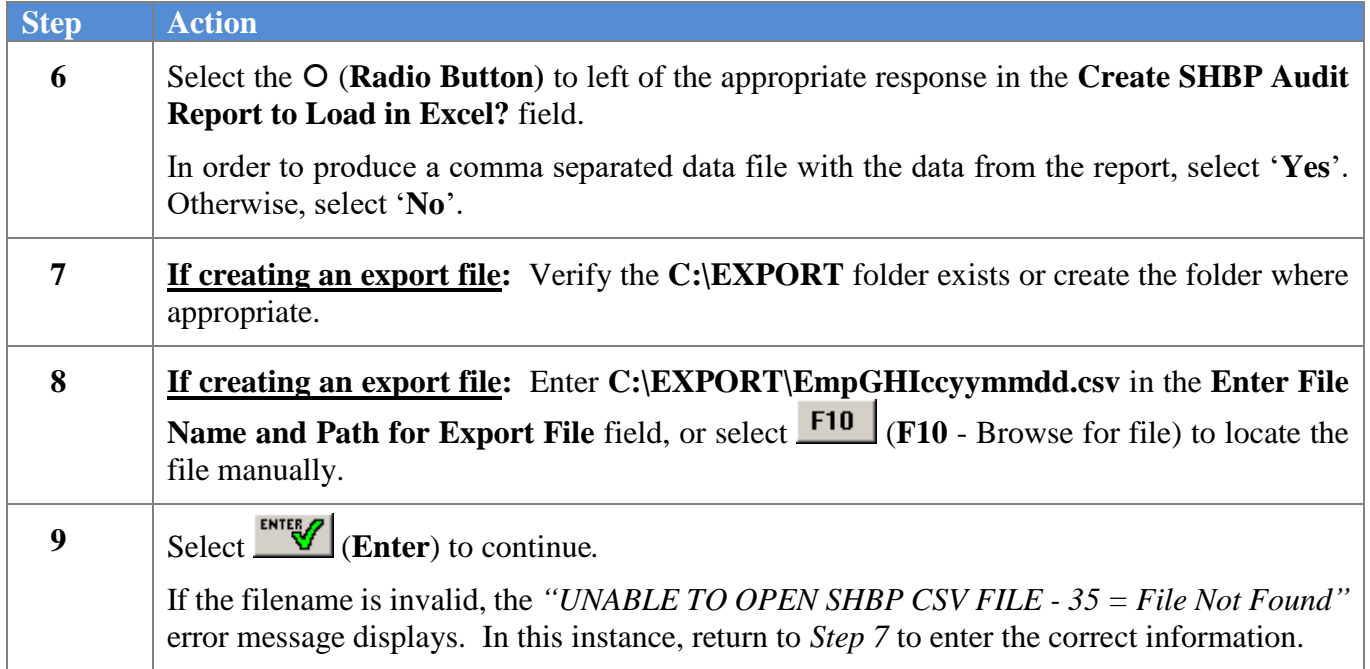

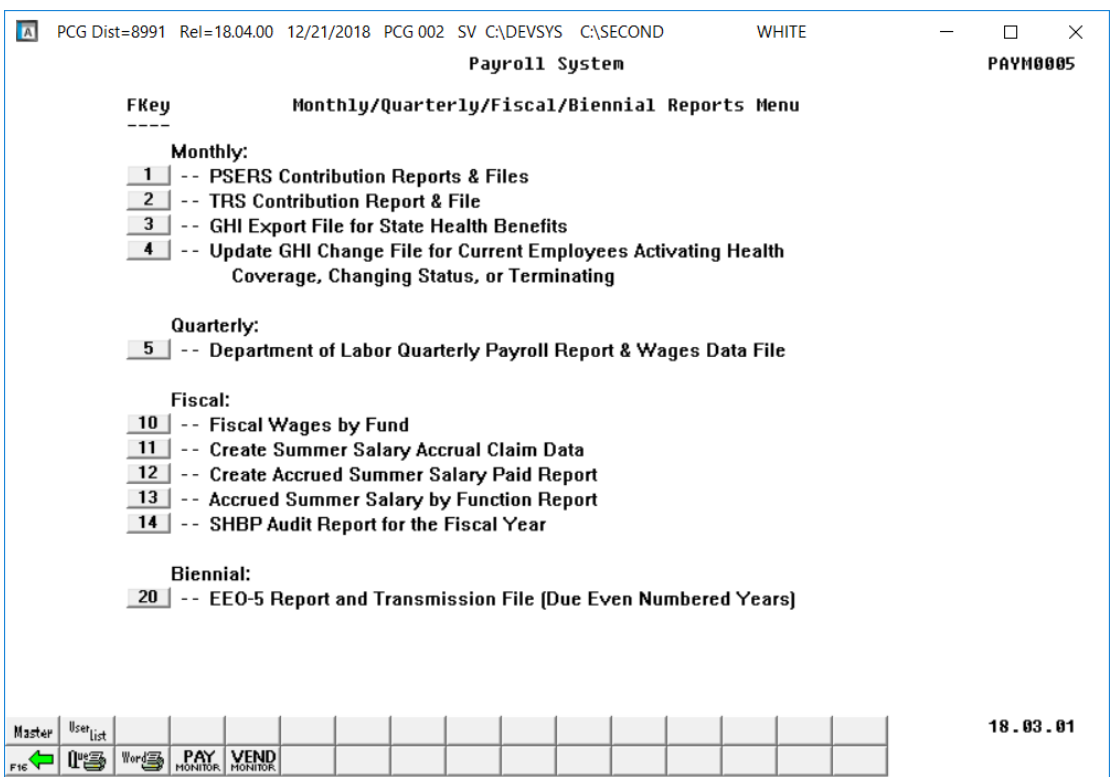

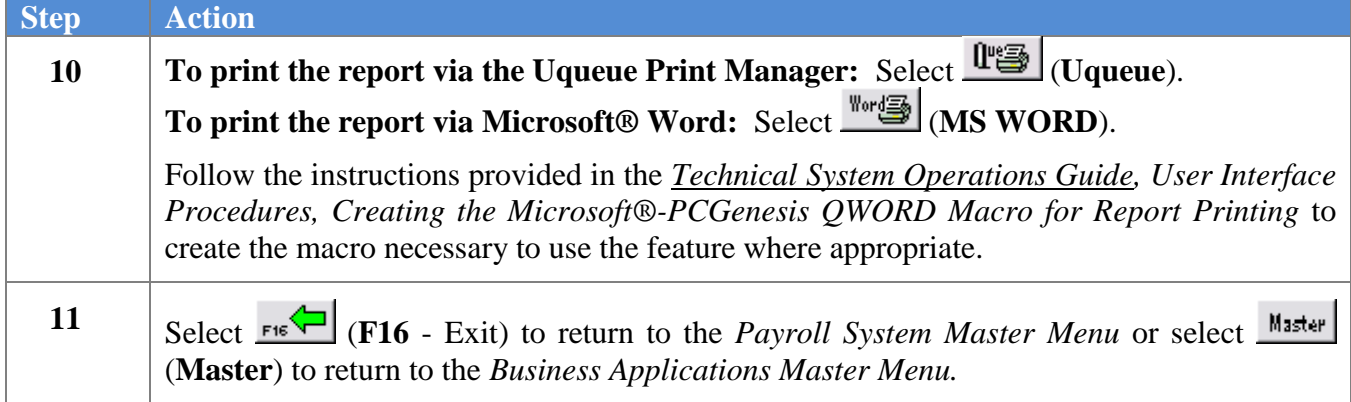

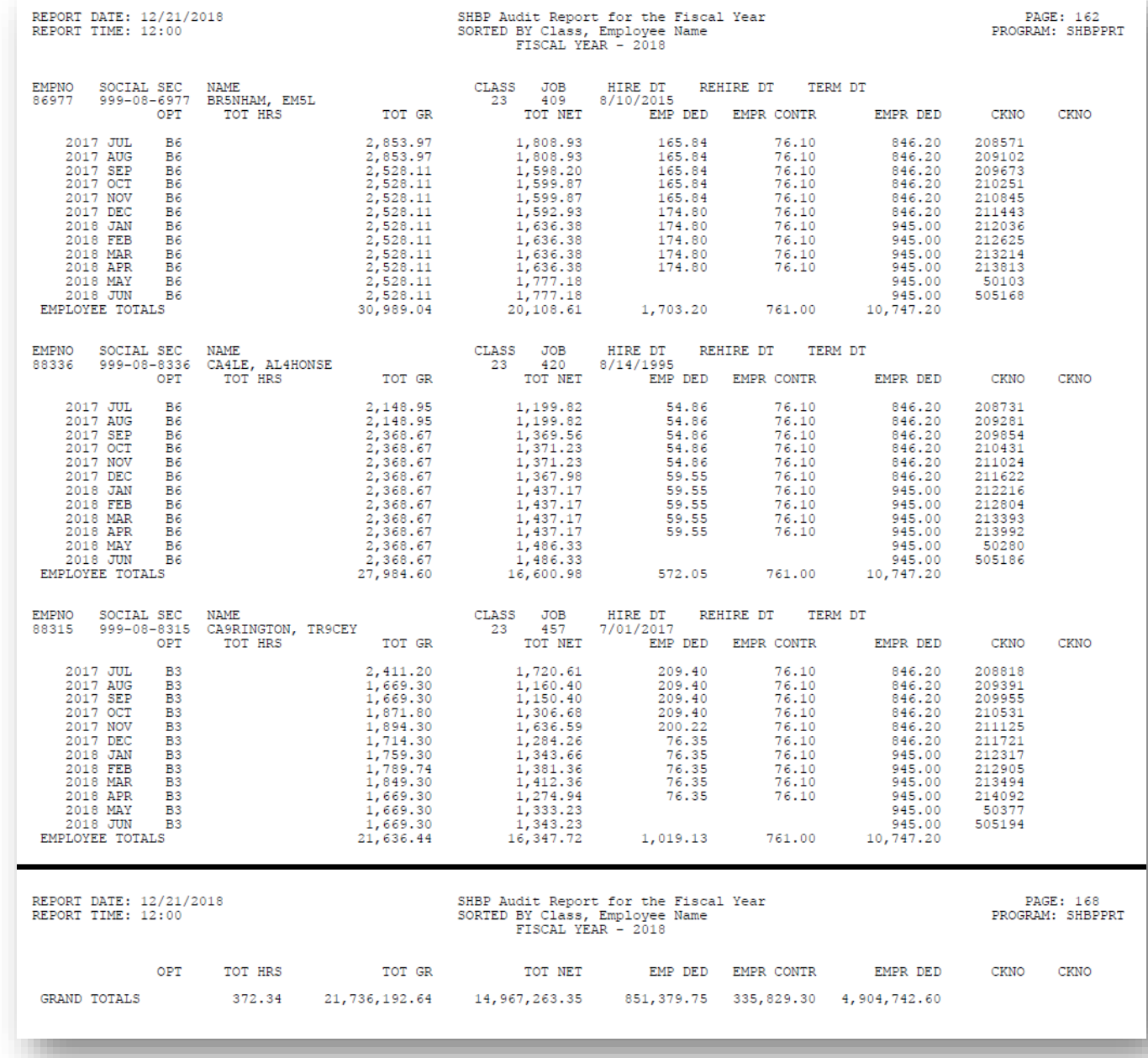

### <span id="page-48-0"></span>*G1. SHBP Audit Report for the Fiscal Year*